# Black & WhiteEtobicoke Camera Club

byTony Paine

(www.tonypainephoto.com)

February 9, 2015

## Education of a PhotographerMississauga Camera Club

#### byTony Paine(www.mississaugacameraclub.ca)

Thursday February 19, 2015 7:30 pm

## Black & White Outline

- $\bullet$ AV Show – Joys of Black & White
- $\bullet$ What is Monochrome? And Why?
- $\bullet$ 2 "Must Haves" to control highlights
- $\bullet$ 3 Favourite B&W Conversion Methods

#### $\bullet$ Break

- $\bullet$ 3 B&W Tips for Photoshop Layers
- $\bullet$ ??? Tour of Nik Silver Efex Pro 2

#### Handouts

 $\bullet$ • PDF of this presentation available

–25.6 MB; 65 pages

- $\bullet$ Summary of B&W Conversion Methods
- $\bullet$ 7 Useful Photoshop Actions (3 pages)

## Why Make B&W Images?

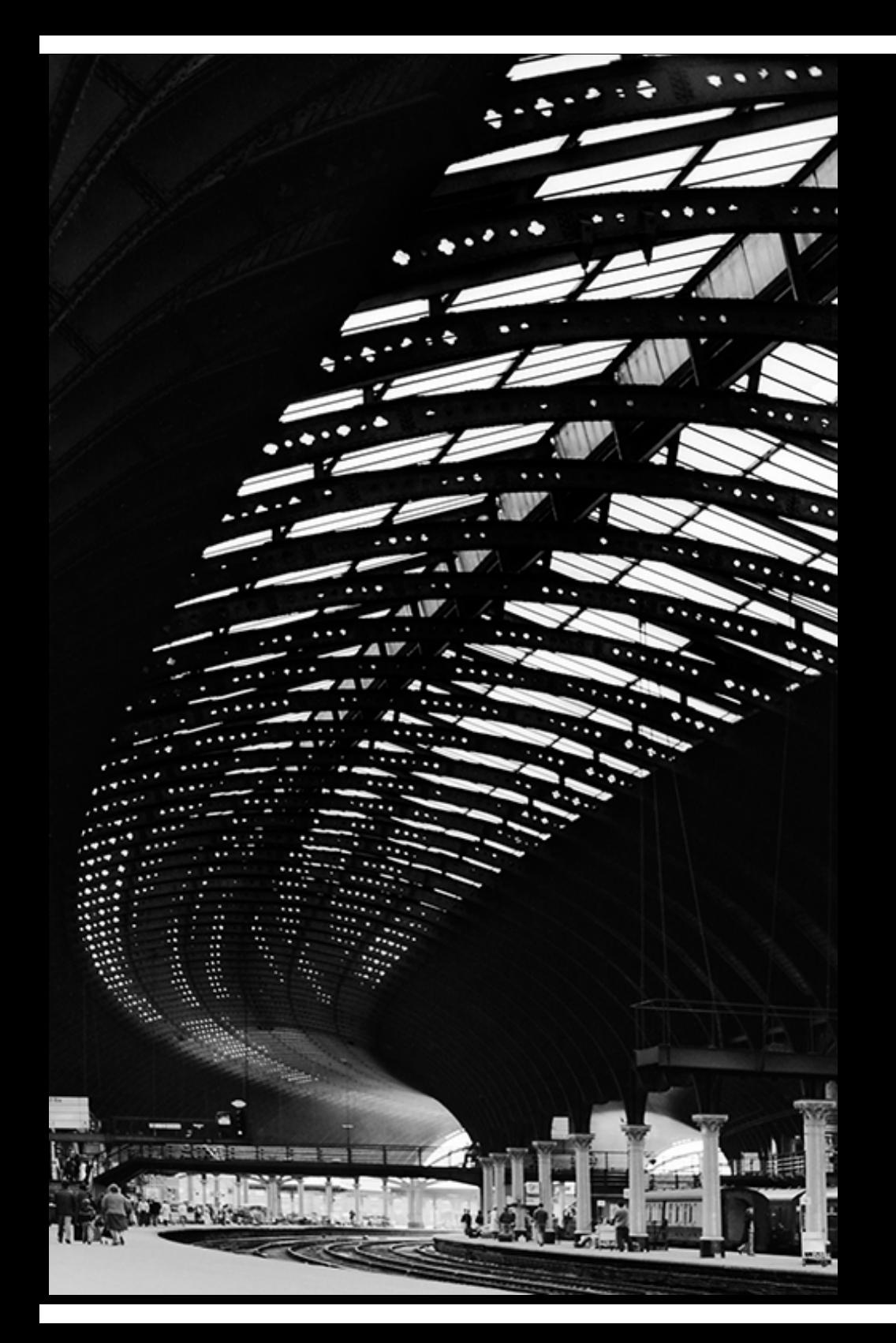

## Why B&W?

- Simpler and less confusing than color
- Shifts emphasis to design: lines, mood composition, texture, patterns, tones, contrast
- Much greater range of acceptable brightness, contrast and drama

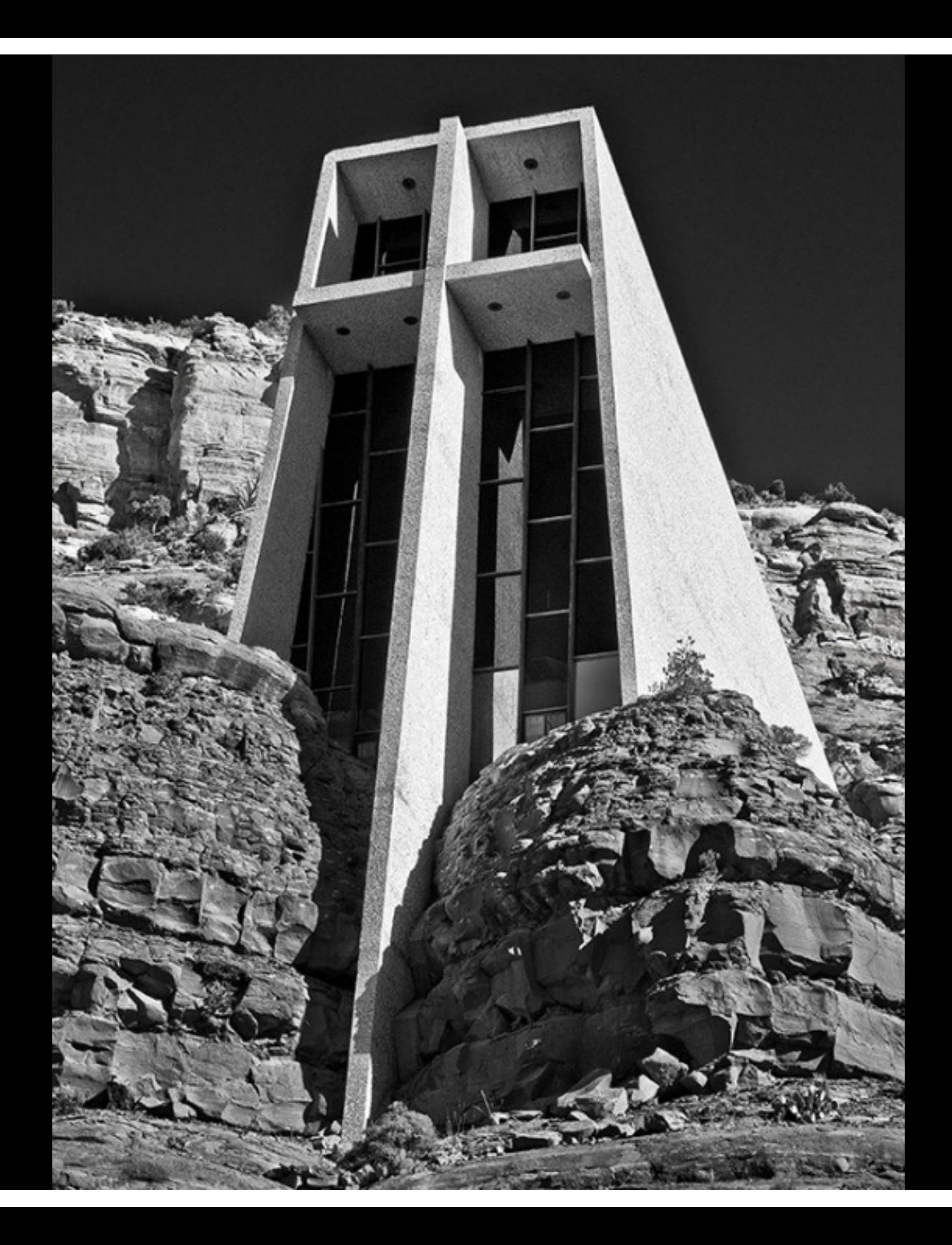

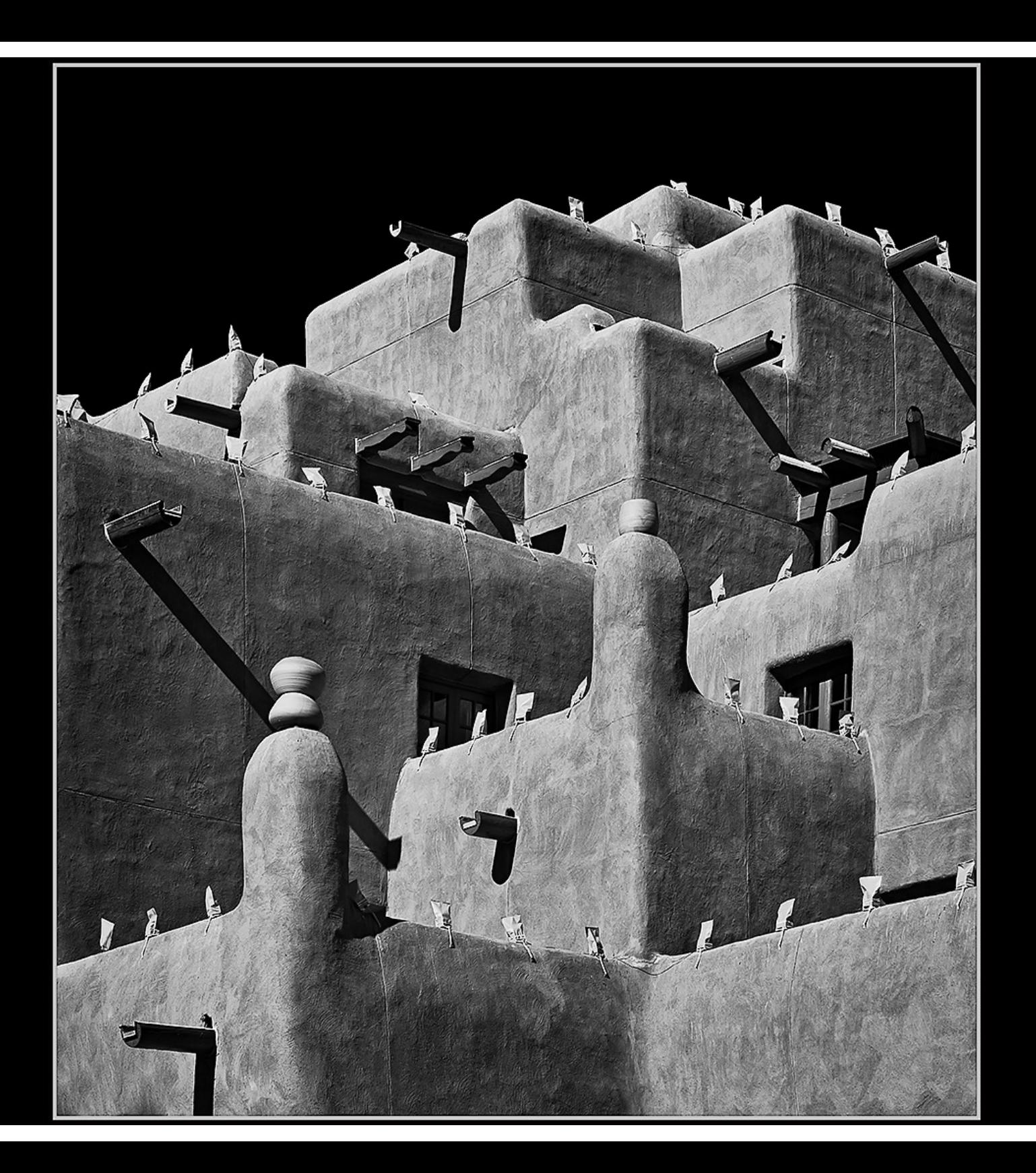

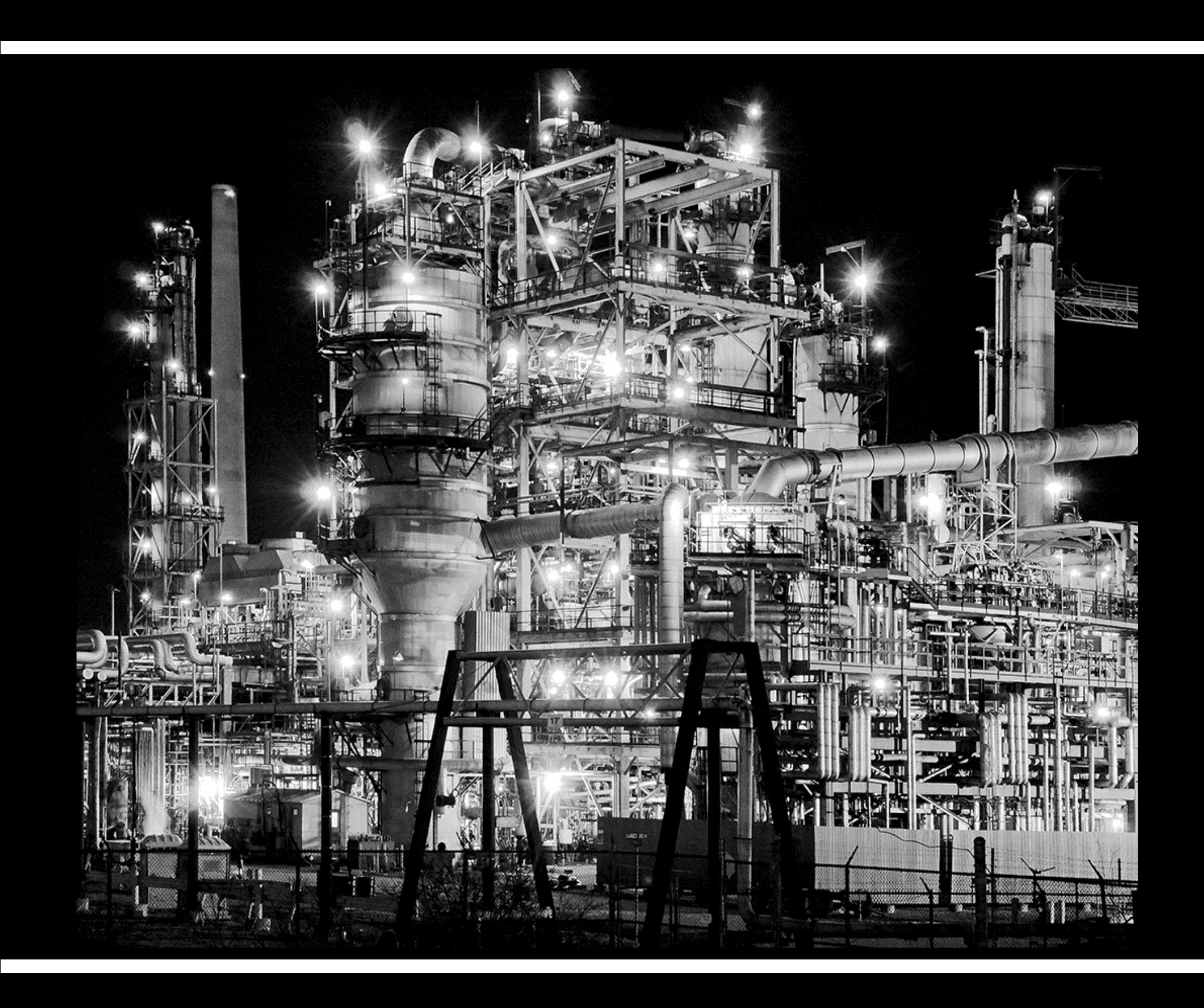

## What is Monochrome?

- $\bullet$  ECC/GTCCC Definition:
	- A monochrome is defined as having no more than one colour, but it may be any single colour.
	- $\mathcal{L}_{\mathcal{A}}$  $-$  Images may be toned, tinted, or coloured, but with only a single colour
- "Pure" Monochrome: R = G = B or Grayscale
- What is allowable Tinting or Toning?

#### MonoTone: Warm BlacksBoth OK

W

#### Blend Mode = Color

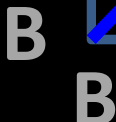

Input

#### MonoTone: Cool Highlights

W

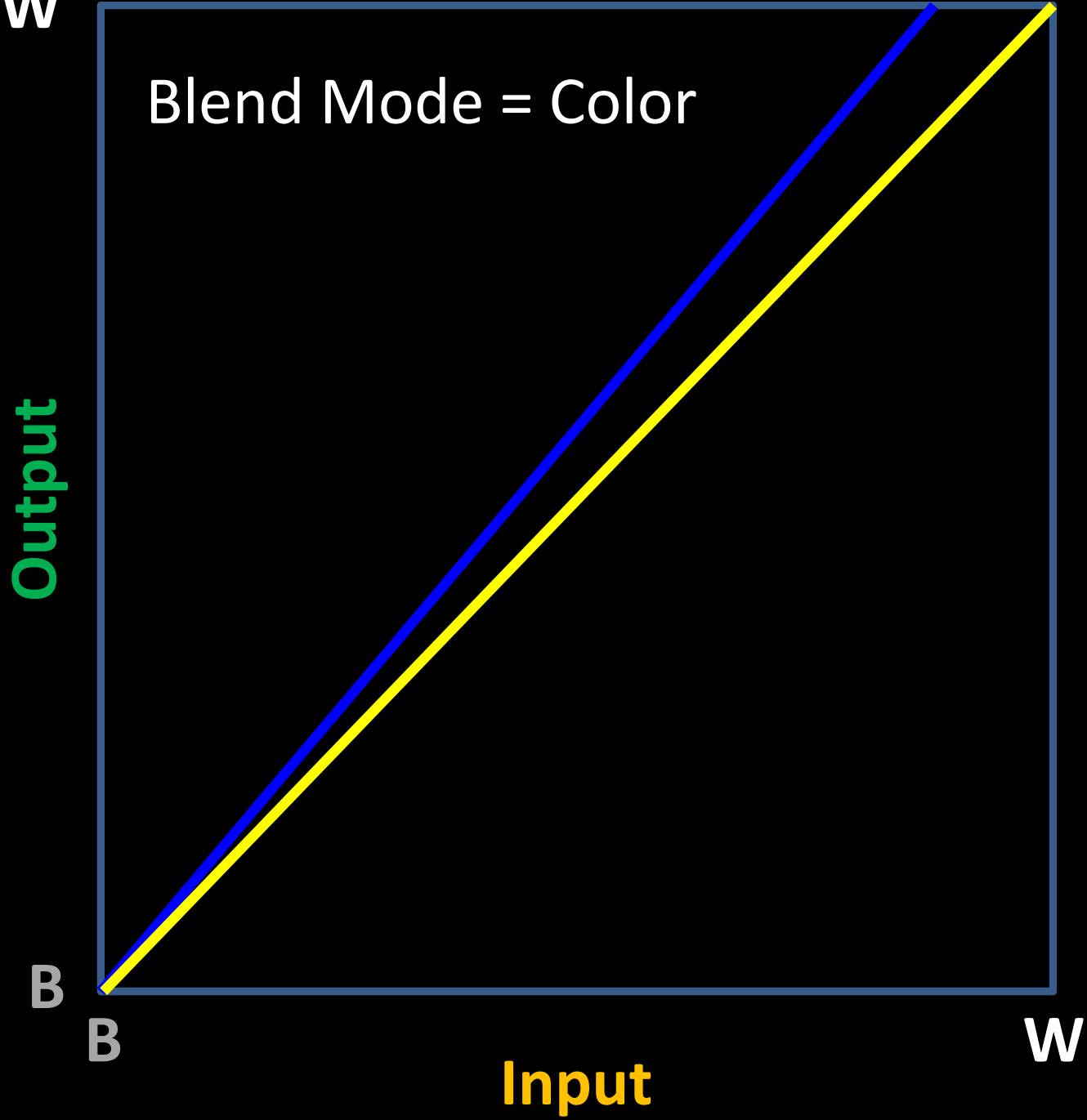

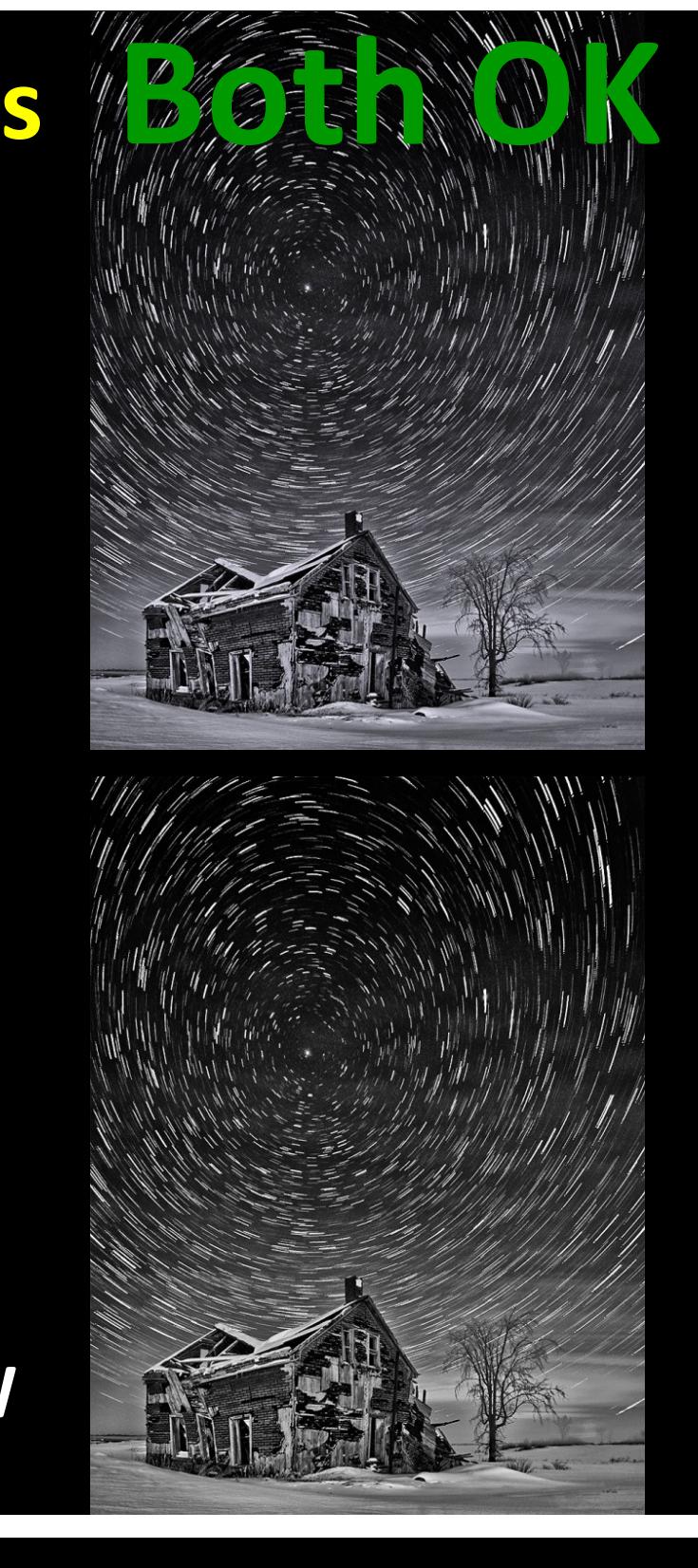

#### Duo-Tone (not Monochrome)NOTE NO

Input

W

W

## Blend Mode = Color

Output

B

B

#### Mid-Tone Mono: Nik Silver

Input

W

#### Blend Mode = ColorOr Normal

 This is similar To Photoshop Warming, Cooling and Color Filters – which are all OK for Monochrome

W

**Output** 

B

B

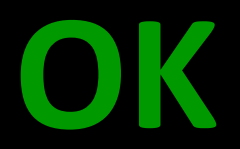

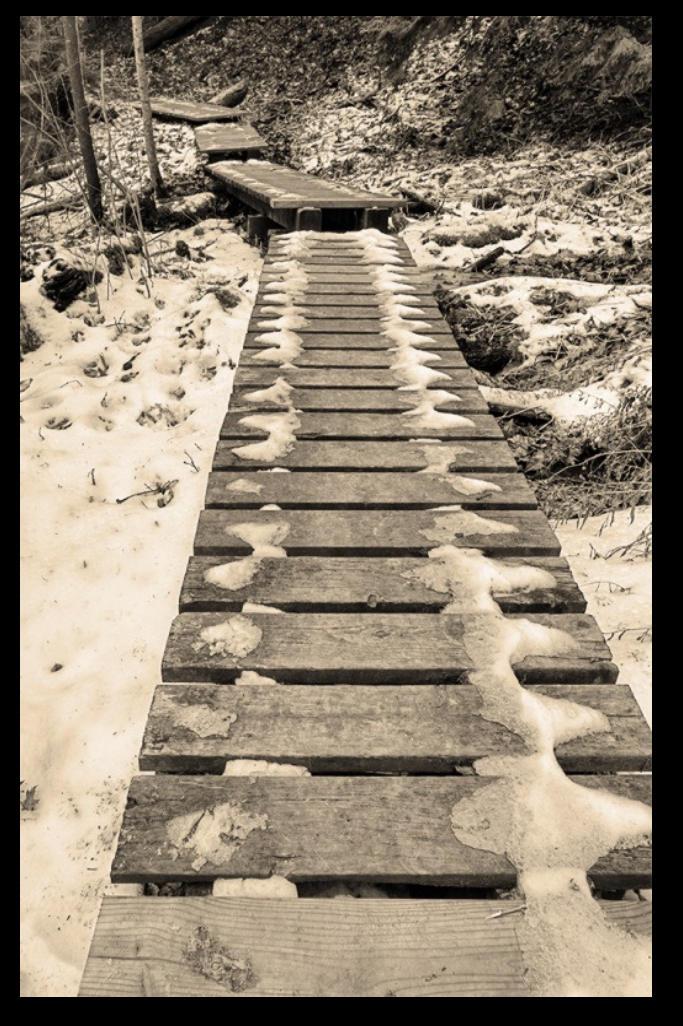

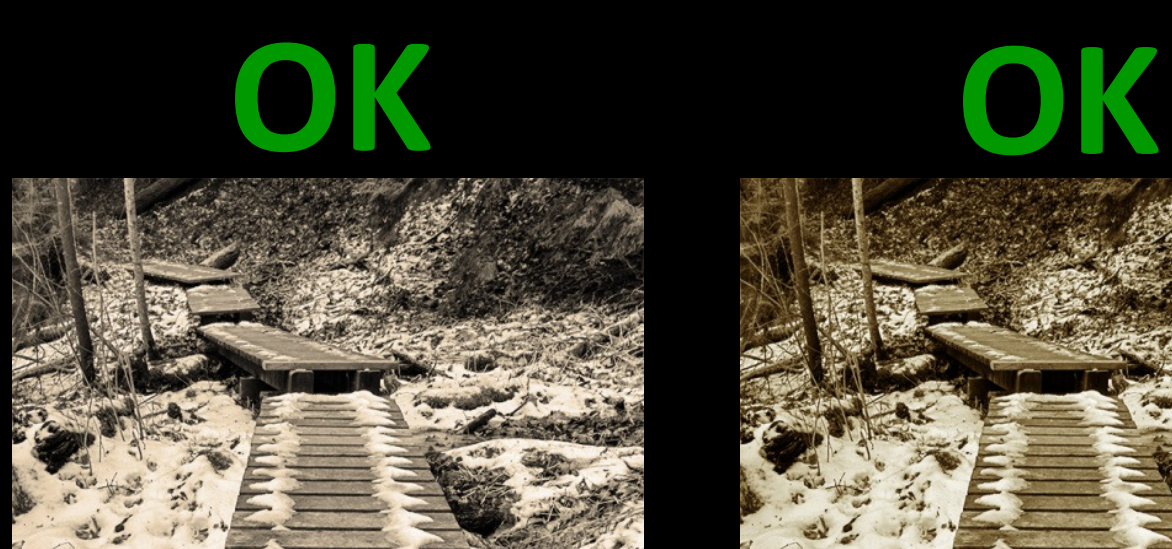

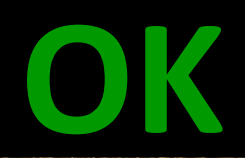

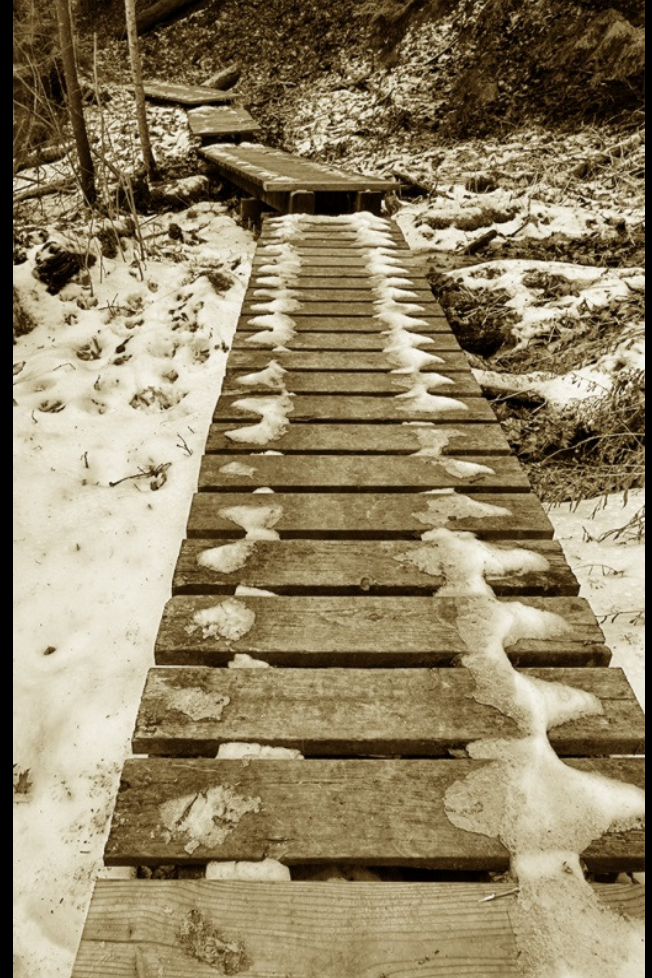

#### Straight Mono<br>
"Nik Silver" PS Sepia Photo Filter

## Monochrome

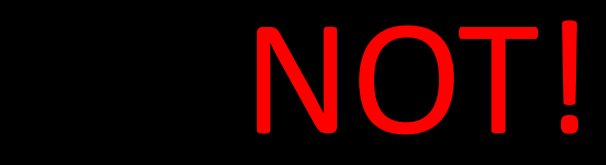

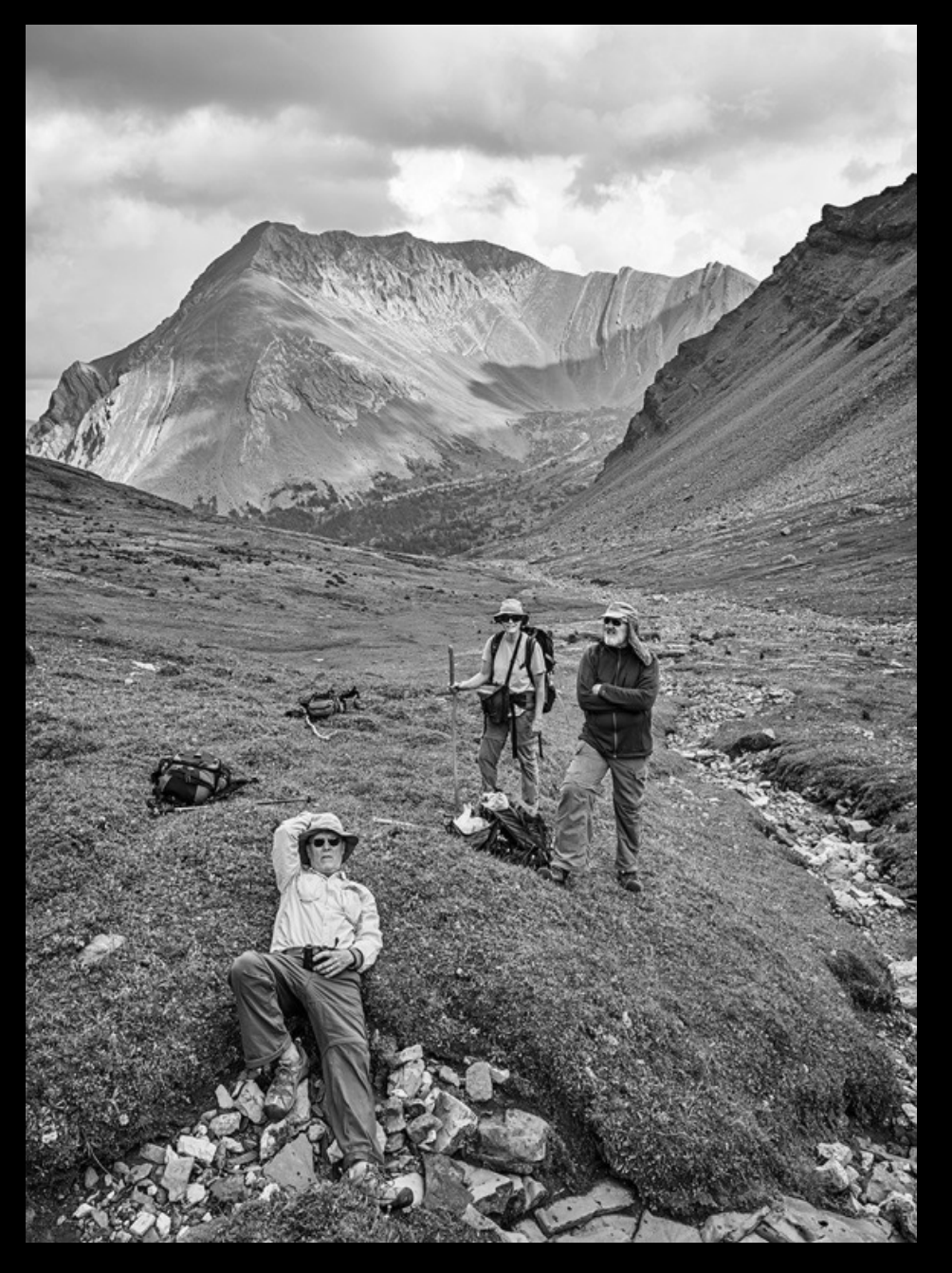

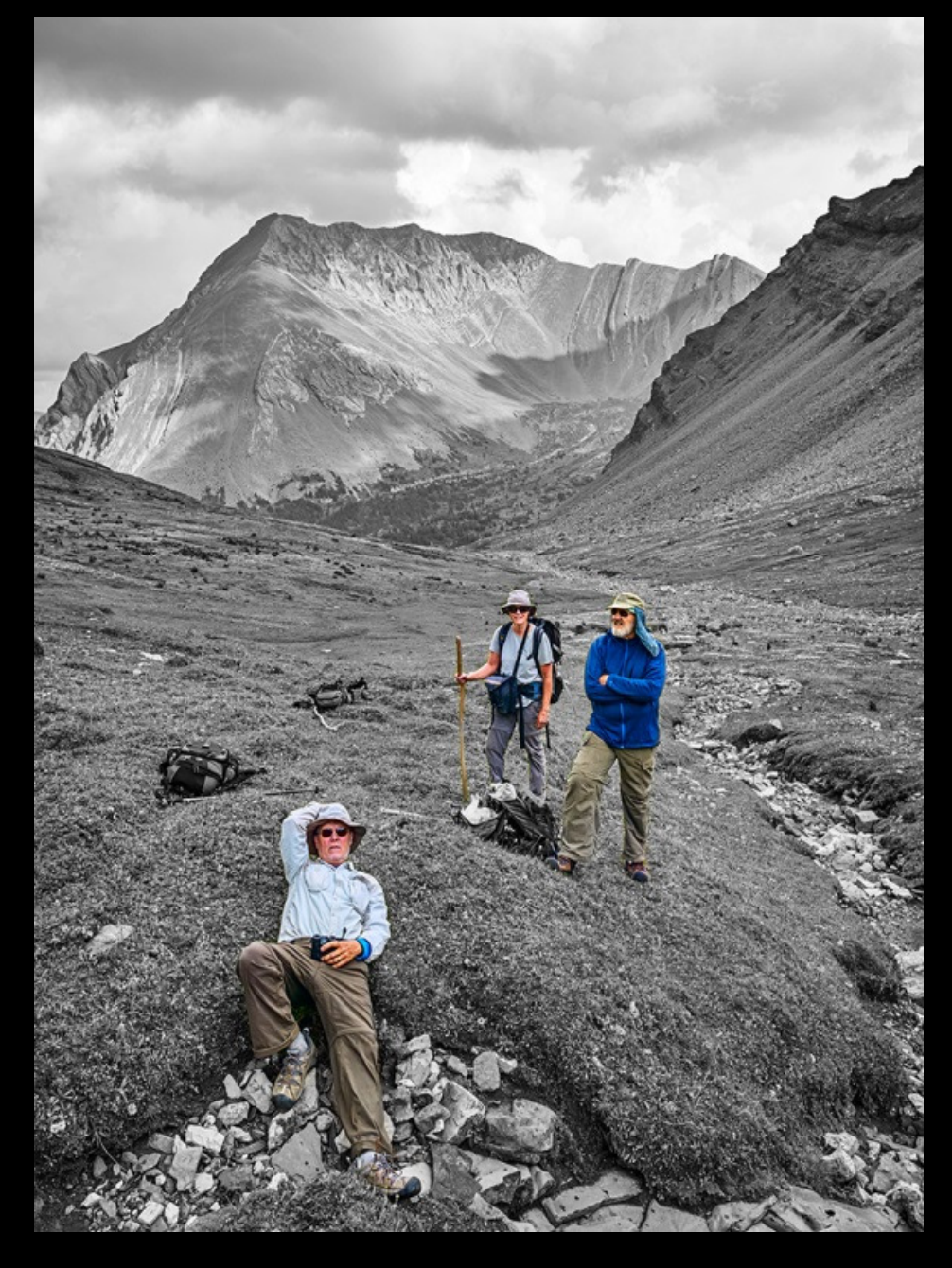

## Final Thoughts about Toning

- Work B&W Images in RGB Mode (not Grayscale)
	- $-$  triples the file size but
	- – $-$  gives us the opportunity to tone the image in final step

#### • Steps

- Add a Photo Filter Adjustment Layer (Sepia, Warming…), or
- $\mathcal{L}_{\mathcal{A}}$  Add a Curves layer with Blending Mode: Color
	- Grab Green Curve at (75, 75) and pull down to (50, 75)
	- Grab Blue Curve at (128,128) and pull down to (64, 128)
	- $\bullet$  Dial down the Opacity of the layer to taste (e.g. 10-35%) to give an approximation to Silver Efex Pro 2 Silver Toning
- $\bullet$  Toning can be important for B&W Prints
	- $\mathcal{L}_{\mathcal{A}}$ e.g. to warm up a cooler paper (e.g. Lustre) or
	- $\mathcal{L}_{\mathcal{A}}$ To eliminate a color cast

## B&W Conversion Methods

Conversion Objective:Tonal Separation of main image elements

#### 1. Start with your best Color image

- $\mathcal{L}_{\mathcal{A}}$ Proper Exposure, Contrast, Saturation, Highlight & Shadow
- 2.  $Color \rightarrow B&W$  by blending R, G, B channels
- 3. Optional contrast adjustment

See Handout for a Summary of B&W Conversion Options

#### Digital Cameras Shoot in COLOR|<br>|<br>|

- Vast majority have a color filter fused above sensor
- 50% G 25% B 25% R
- Raw file is 1/3 size of TIFF
- Missing pixels are interpolatedSo
- The starting image is color
- $\bullet$ Green channel generally the sharpest
- A camera displaying a B&W image has converted it

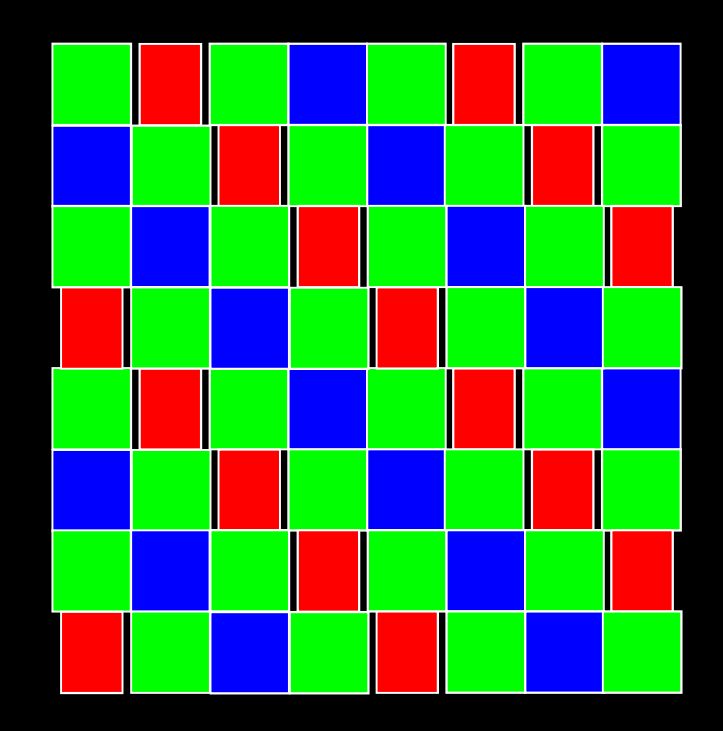

#### Quick Tip #1 for Any Image

#### Photoshop Shadows & Highlights

- $\Box$  Image > Adjustments > Shadows/Highlights > More Options
- $\Box$ Good default settings are shown:
- $\bullet$ Save these as DEFAULT
- $\Box$ In use
- $\bullet$  Decrease Radius if you are getting halos
- $\bullet$ • Increase Amounts up to 30% before increasing Tonal Width
- $\bullet$  More adjustment may require more Color Correction
- $\bullet$ Apply before B&W conversion

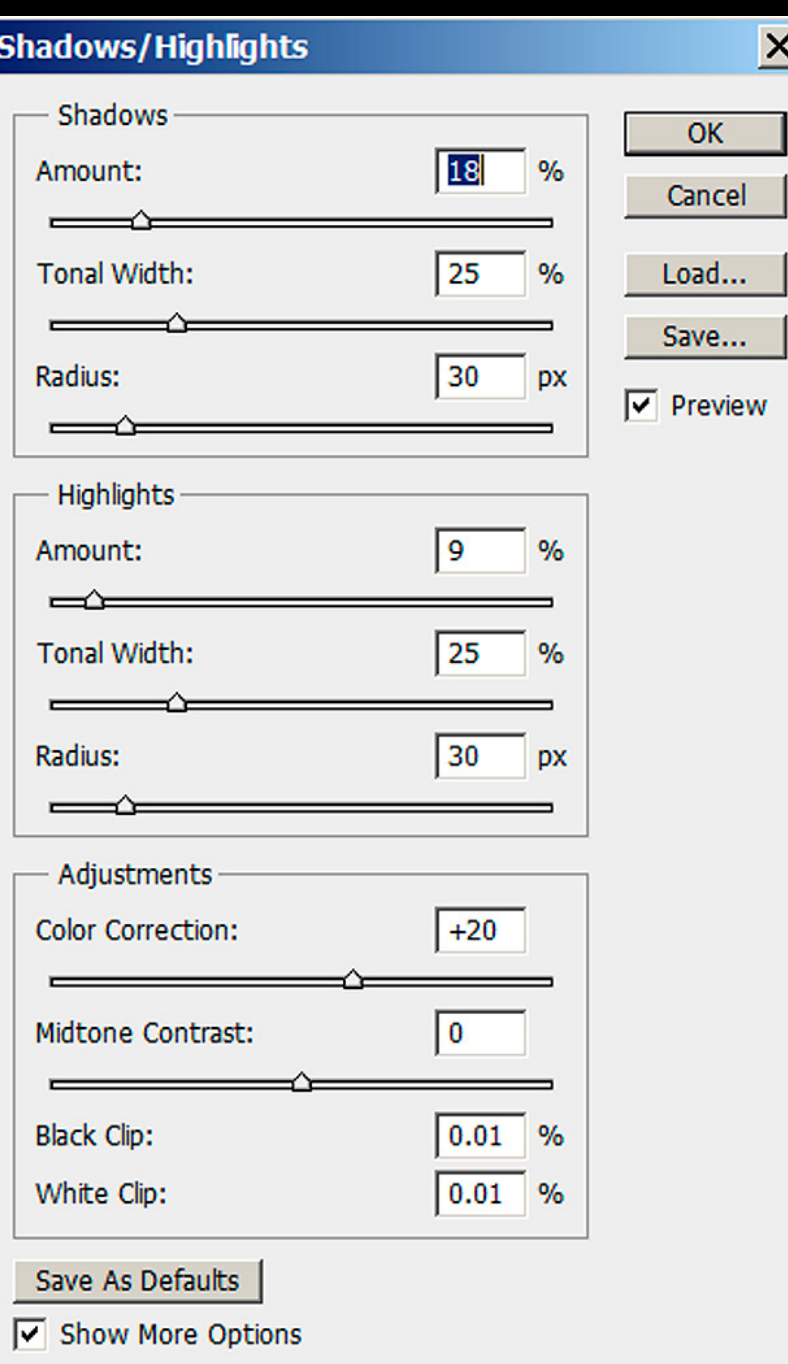

#### Quick Tip #2 for Any Image Bring out highlight detail with "Multiply for Snow"Action (see List)

- $\Box$  Use Select > Color Range > Fuzziness 100 (basic) and click on highlight area – selects 4 stops of bright information
- **in**  Layer > New Adjustment Layer > Curves > Blending Mode = Multiply – loads selection into mask of curves layer
- **0** Blur the resulting mask by 7 pixels (basic) for 12 MP image
- $\Box$  Some basics to remember:
	- $\bullet$ 25 levels (0-255) is about one stop (2X exposure)
	- $\bullet$ Smaller or larger Fuzziness to decrease or increase selection
	- $\bullet$ • Mask blur depends on subject: fine details in image  $\rightarrow$  lower<br>hlur: clouds  $\rightarrow$  higher blur blur; clouds  $\rightarrow$  higher blur<br>Dhelese seeds is seen a still
	- $\bullet$ Blacken mask in areas with important subject details.

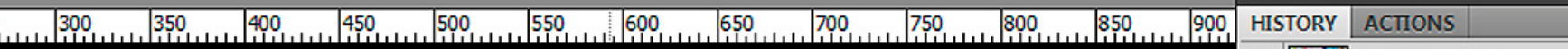

Jack Milne Girl.jpg

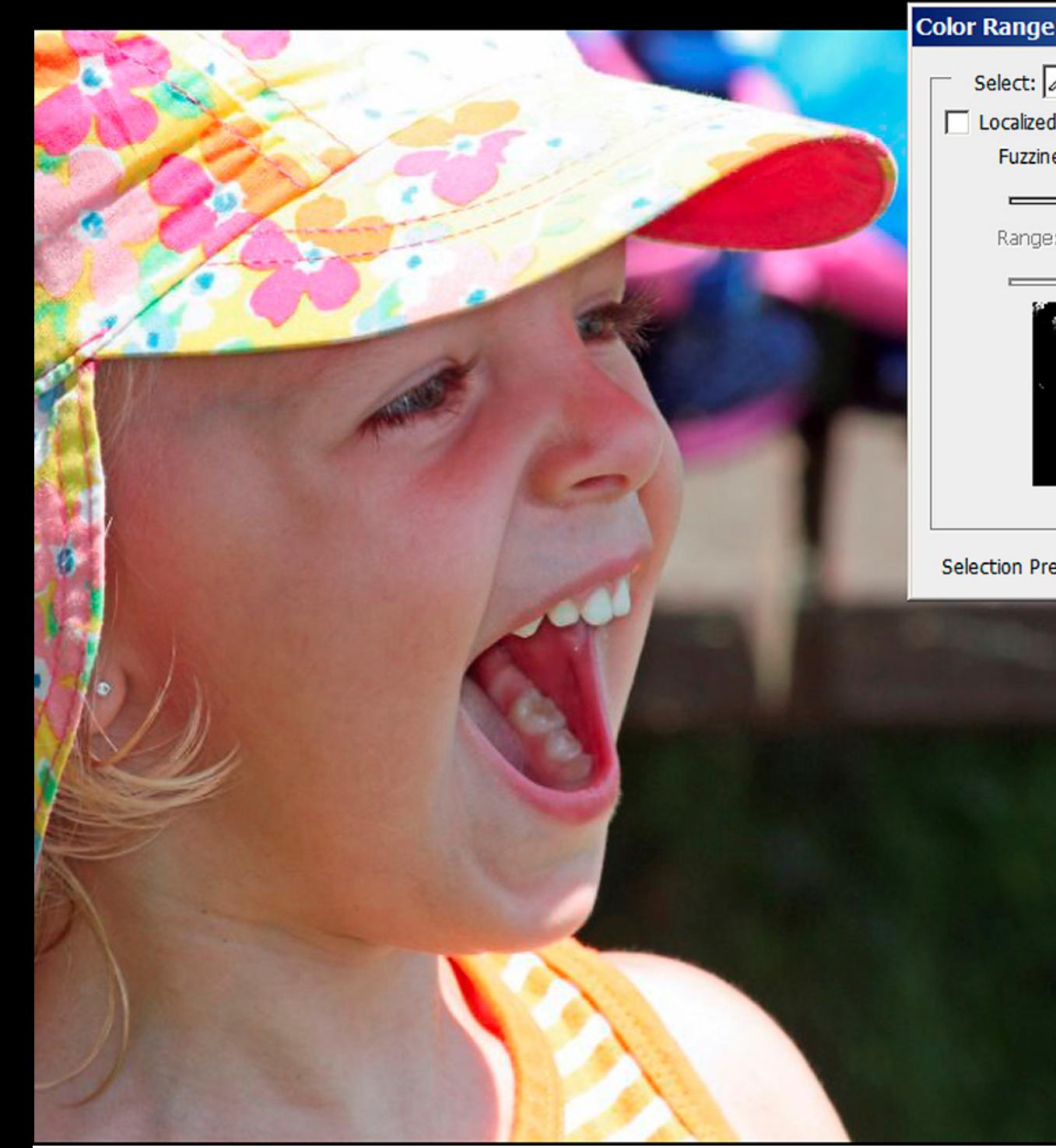

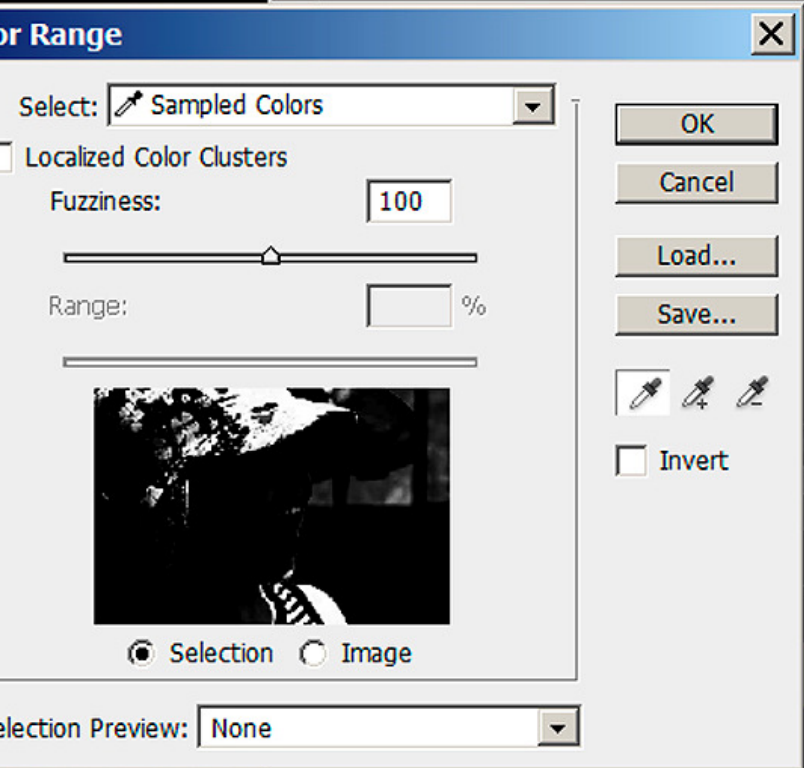

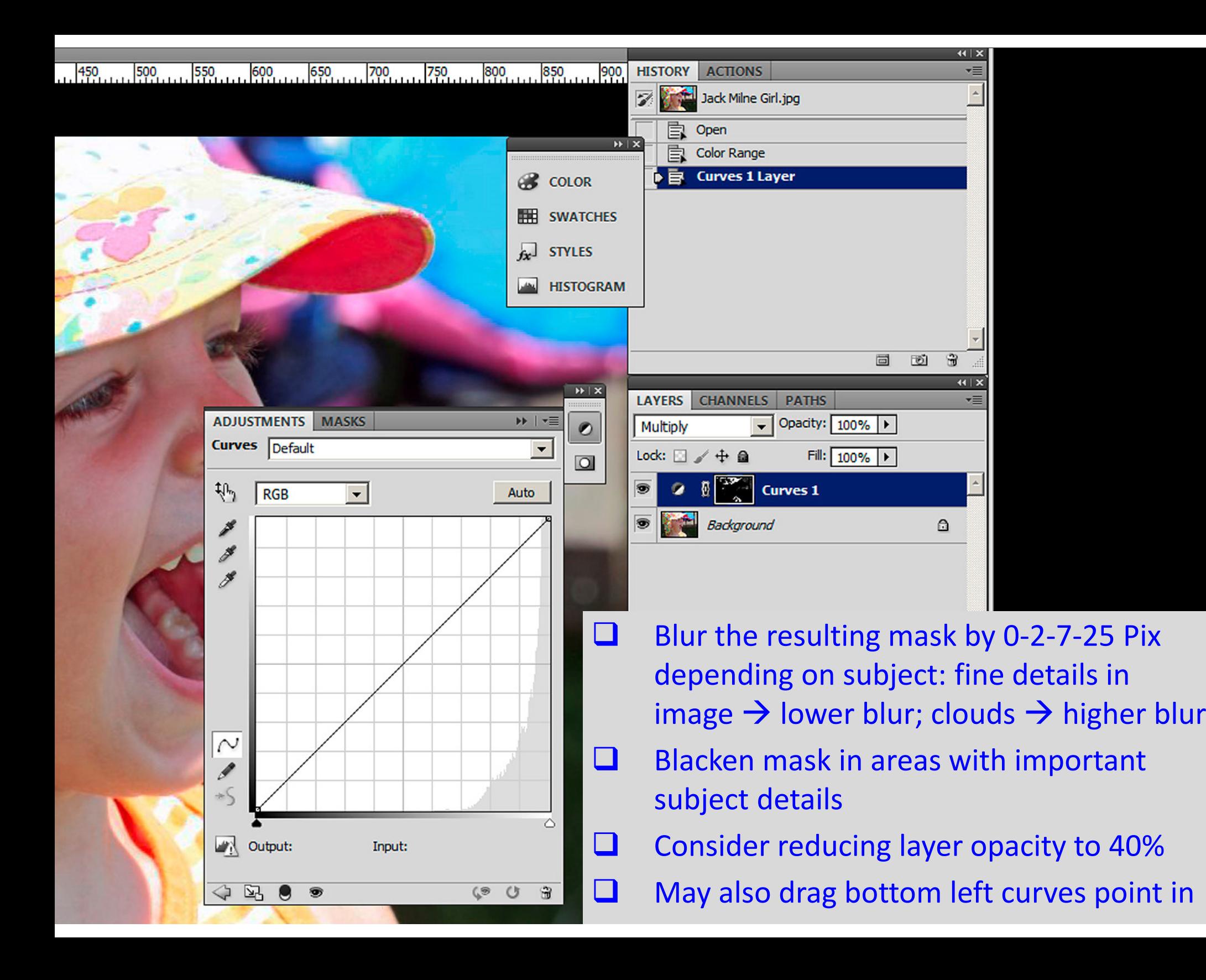

#### Favorite B&W Conv #1: Gradient MapEquivalent to a Symmetrical Curves Contrast Layer

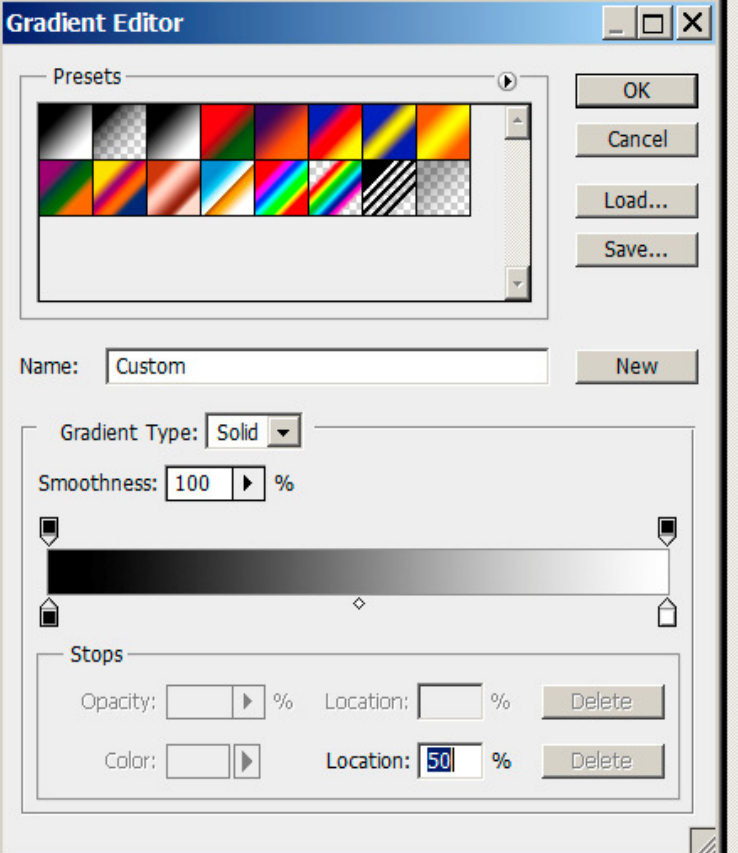

- $\bullet$  Converts to B&W in Normal Mode
- Enhances Color Contrast  $\bullet$ in Luminosity Mode

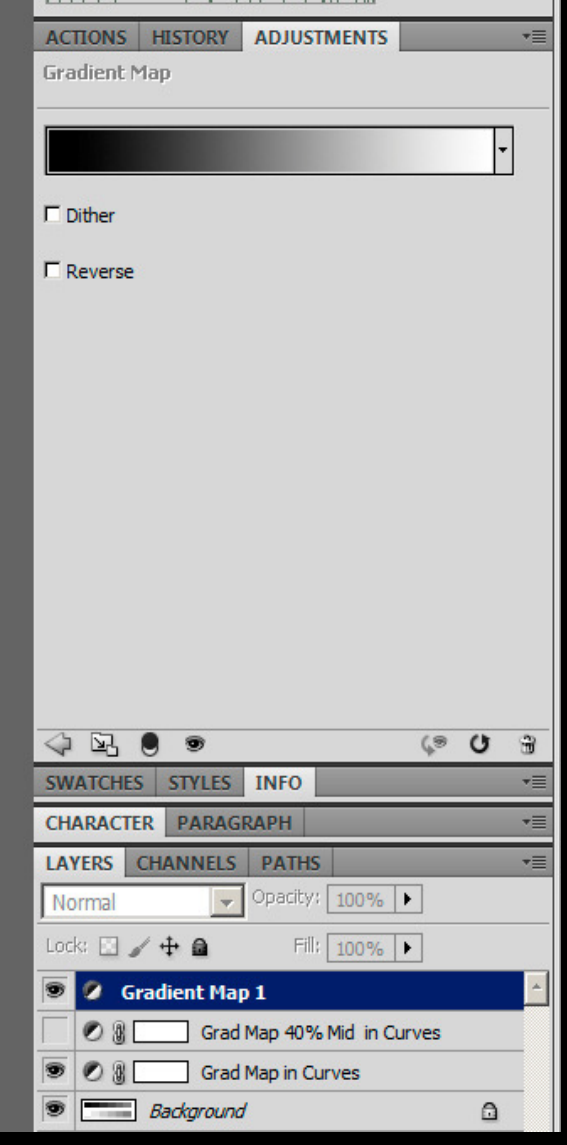

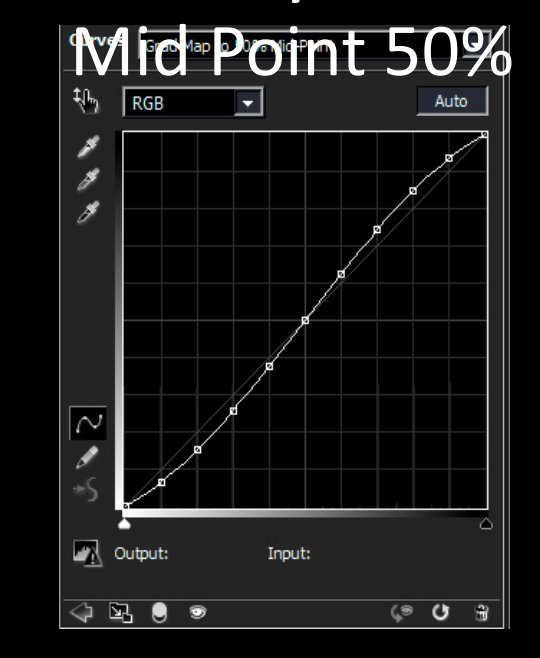

Same As

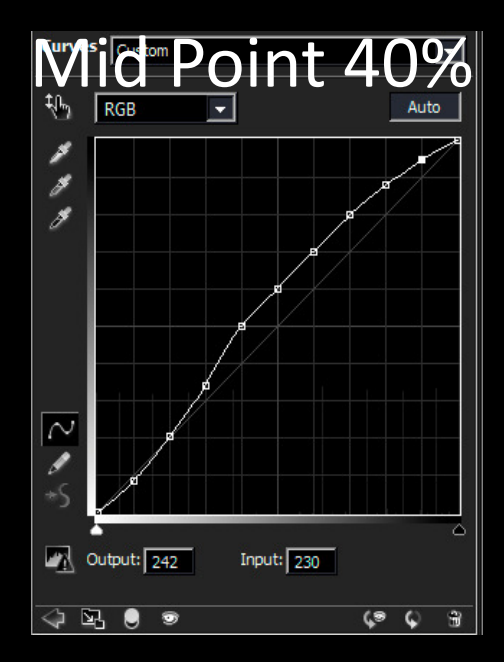

## Go to Photoshop Half Dome Grad Map Example

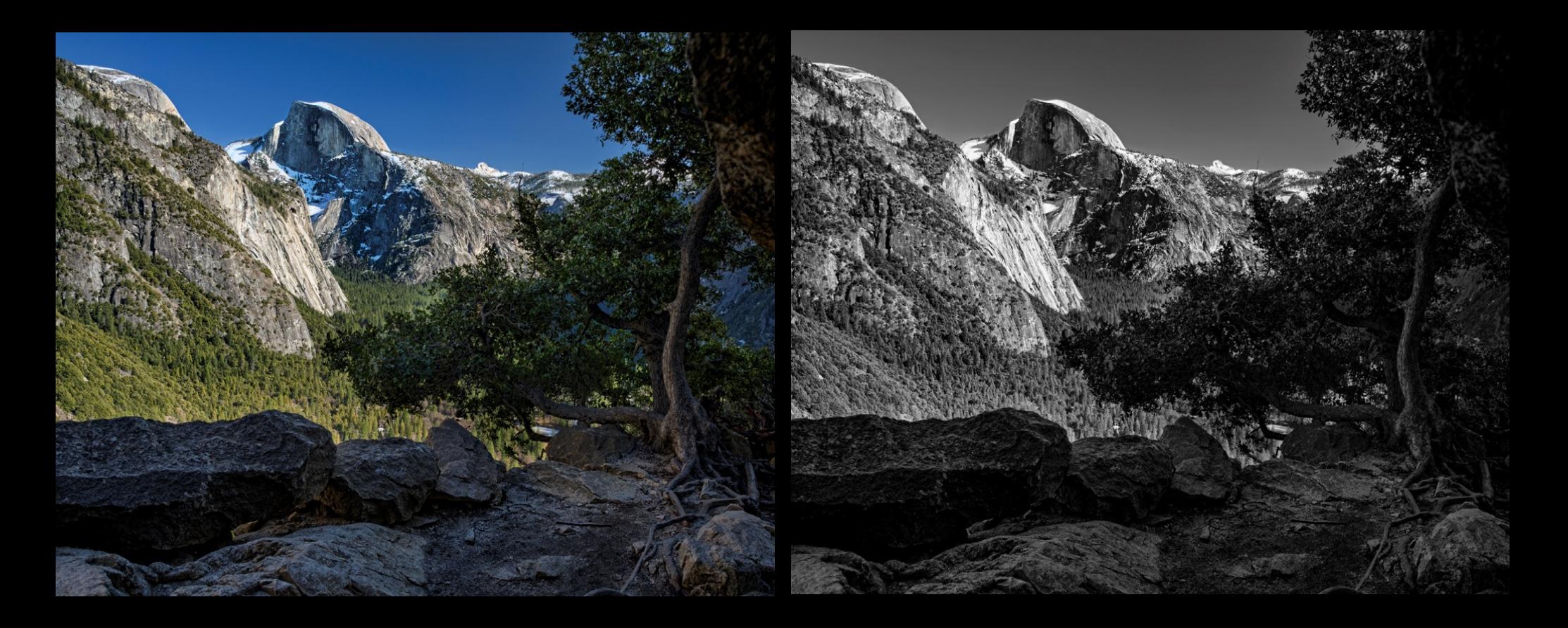

## Photoshop Jack Milne Grad Map Example

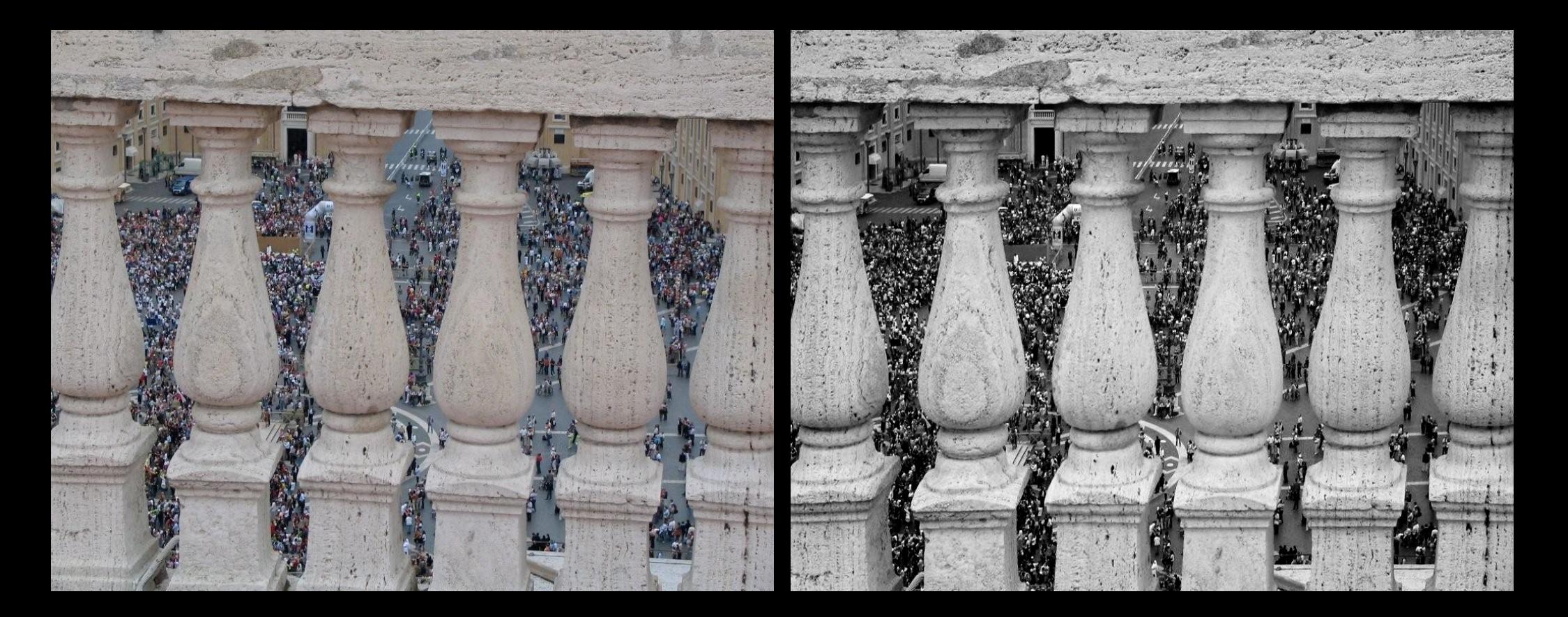

## Photoshop Judy Preston Grad Map Example

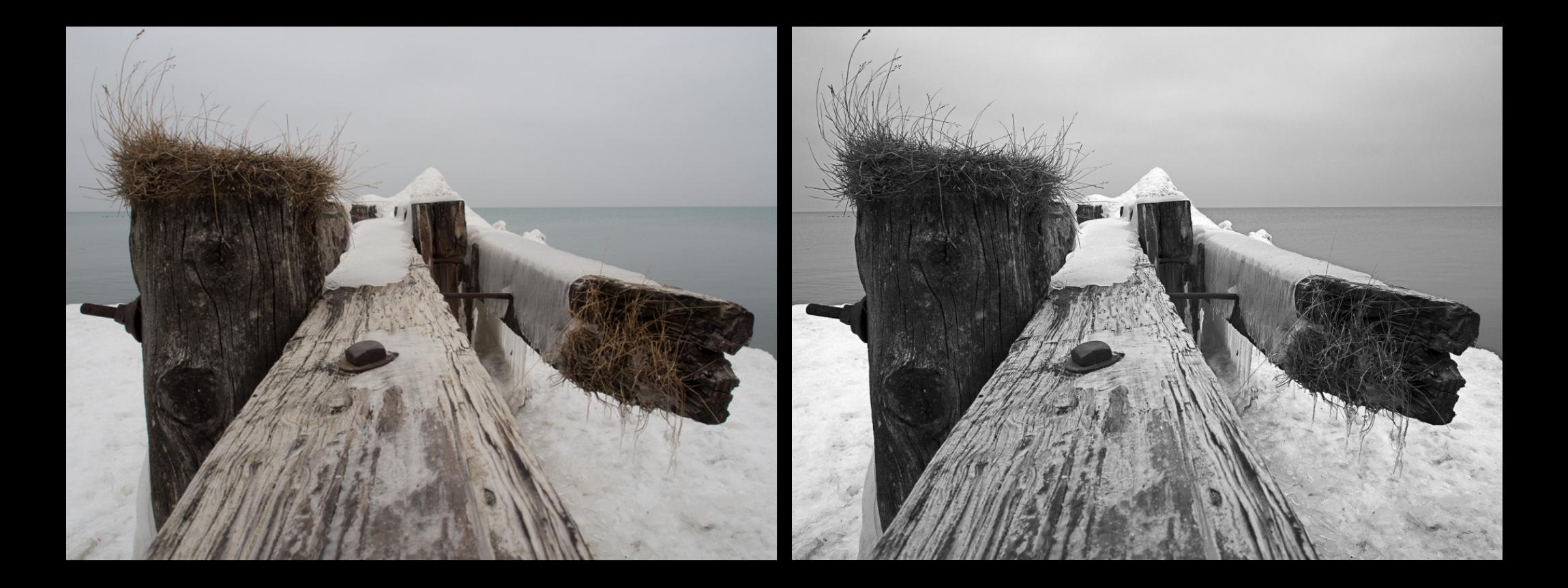

#### Fav #2: LAB B&W Conv With Hi Pass Layer

- See Favorite Photoshop Action in Notes
	- $\mathcal{L}_{\mathcal{A}}$  $-$  Flatten Image (make sure it is 16 bit)
	- $\mathcal{L}_{\mathcal{A}}$  , where  $\mathcal{L}_{\mathcal{A}}$  is the set of the set of the set of the set of the set of the set of the set of the set of the set of the set of the set of the set of the set of the set of the set of the set of the  $-$  Convert to LAB
	- $\mathcal{L}_{\mathcal{A}}$  $-$  Duplicate background layer
	- $-$  Set upper layer blending mode to Soft Light
	- –Apply Filter > Other > Hi Pass with 250 Pixels
	- $\mathcal{L}_{\mathcal{A}}$  , where  $\mathcal{L}_{\mathcal{A}}$  is the set of the set of the set of the set of the set of the set of the set of the set of the set of the set of the set of the set of the set of the set of the set of the set of the Add a Hue Saturation Layer; Set saturation to zero
	- – $-$  Consider the results, then
		- For less contrast, dial down Hi Pass Layer Opacity
		- For greater contrast, change blending mode to Overlay
	- $\mathcal{L}_{\mathcal{A}}$  , where  $\mathcal{L}_{\mathcal{A}}$  is the set of the set of the set of the set of the set of the set of the set of the set of the set of the set of the set of the set of the set of the set of the set of the set of the When satisfied, save (optional), flatten, convert to RGB

## Go to Photoshop Bruno – France Rock LAB / HiPass

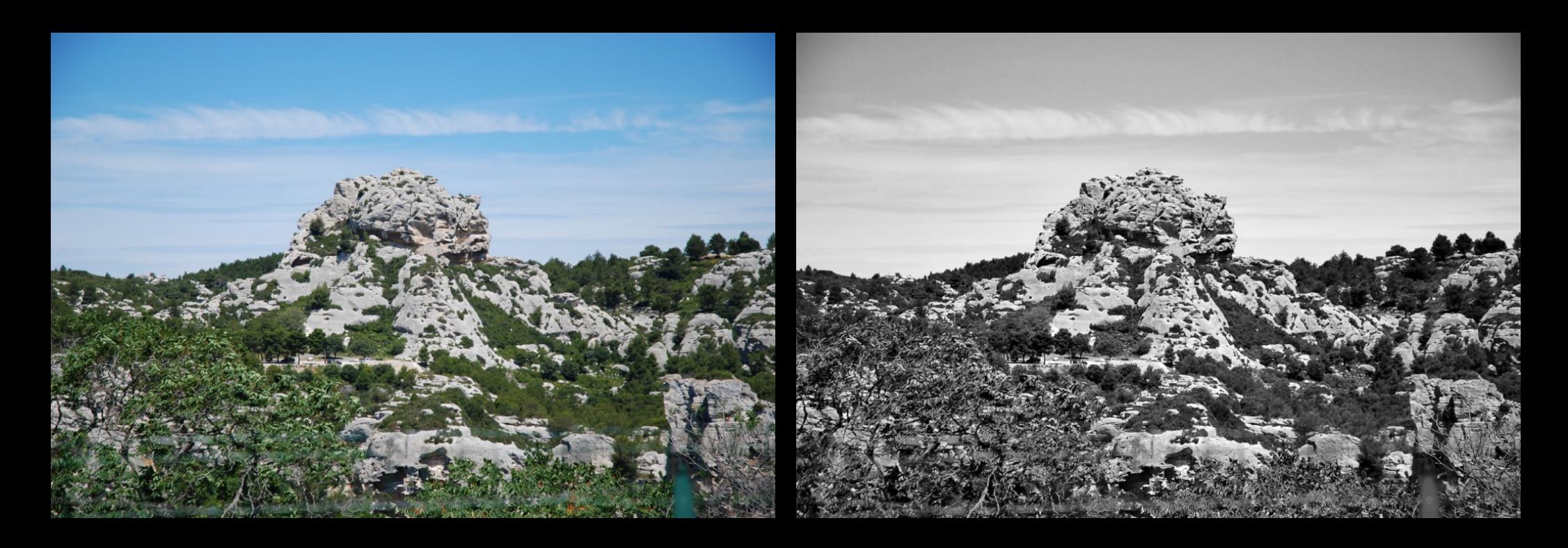

#### Dario - Barn LAB / HiPass Example

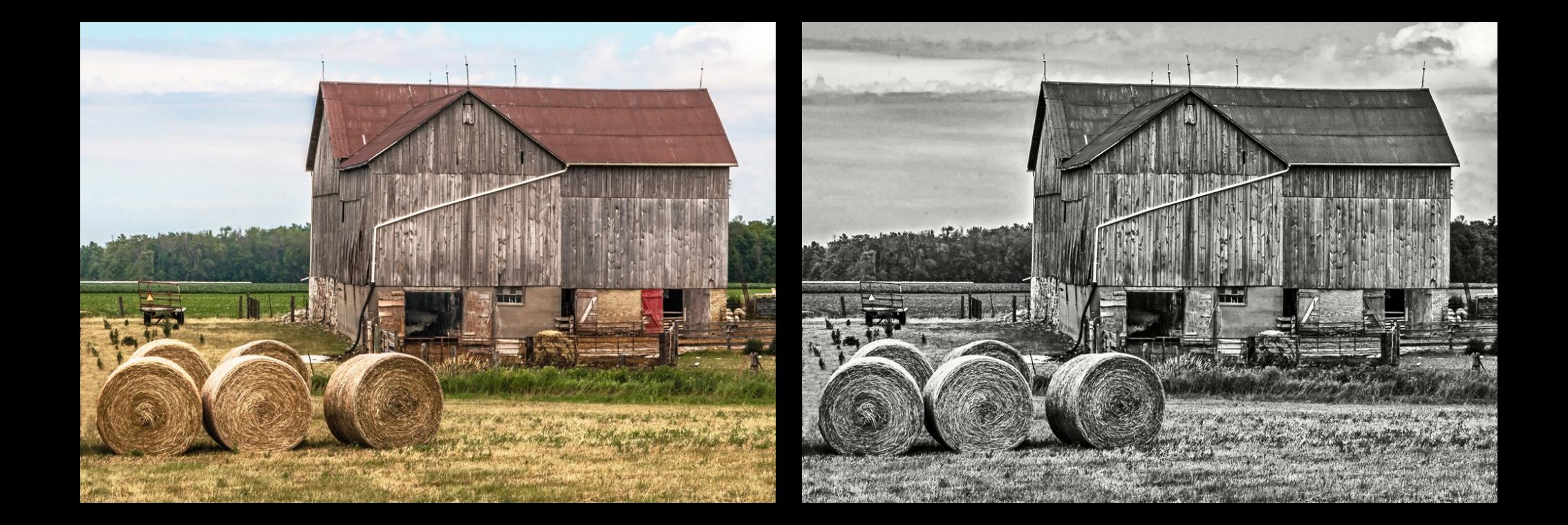

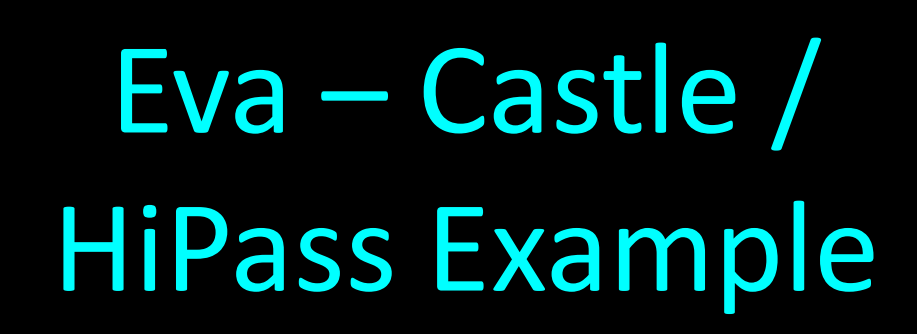

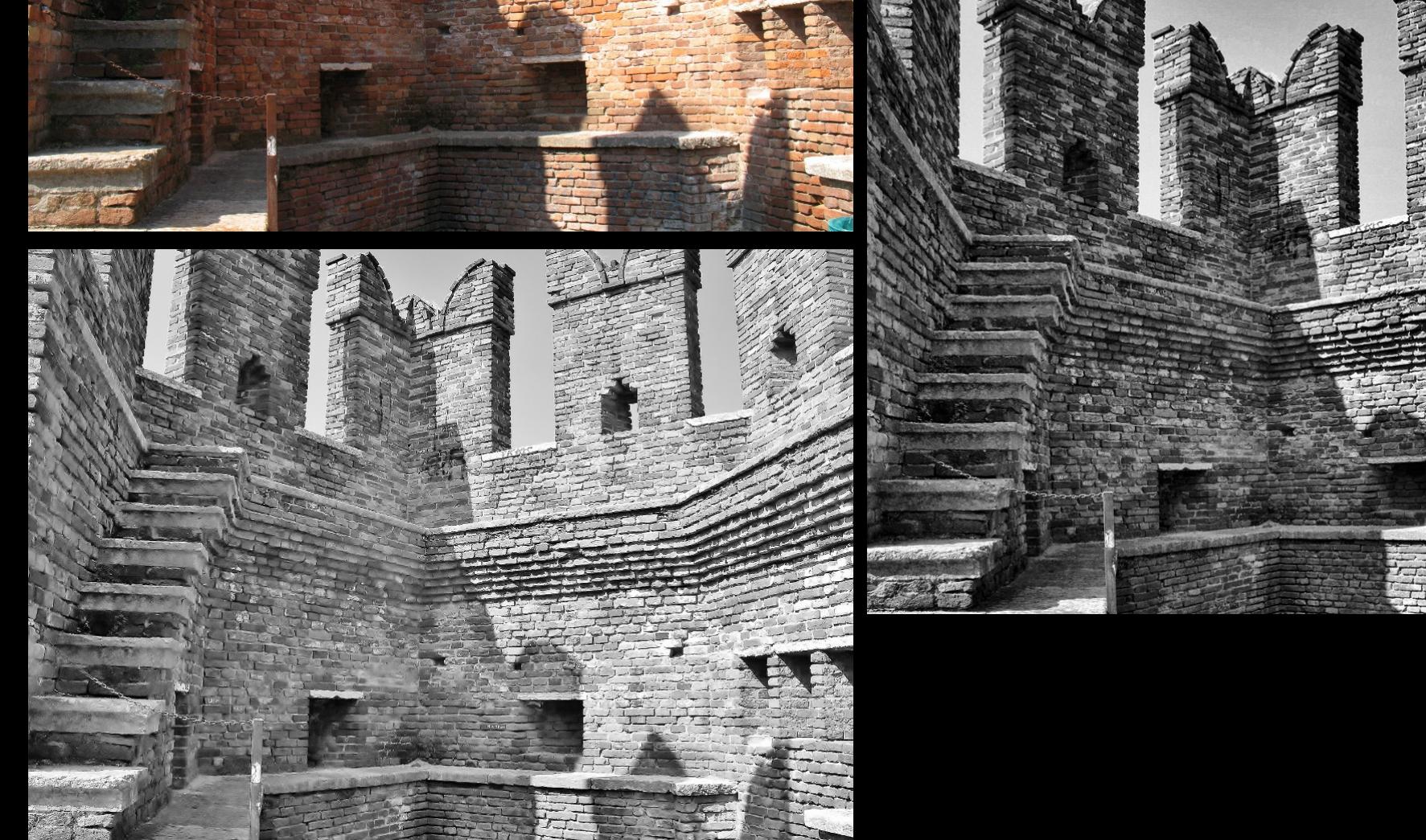

#### Sema - LAB & Hi Pass Radius Effect

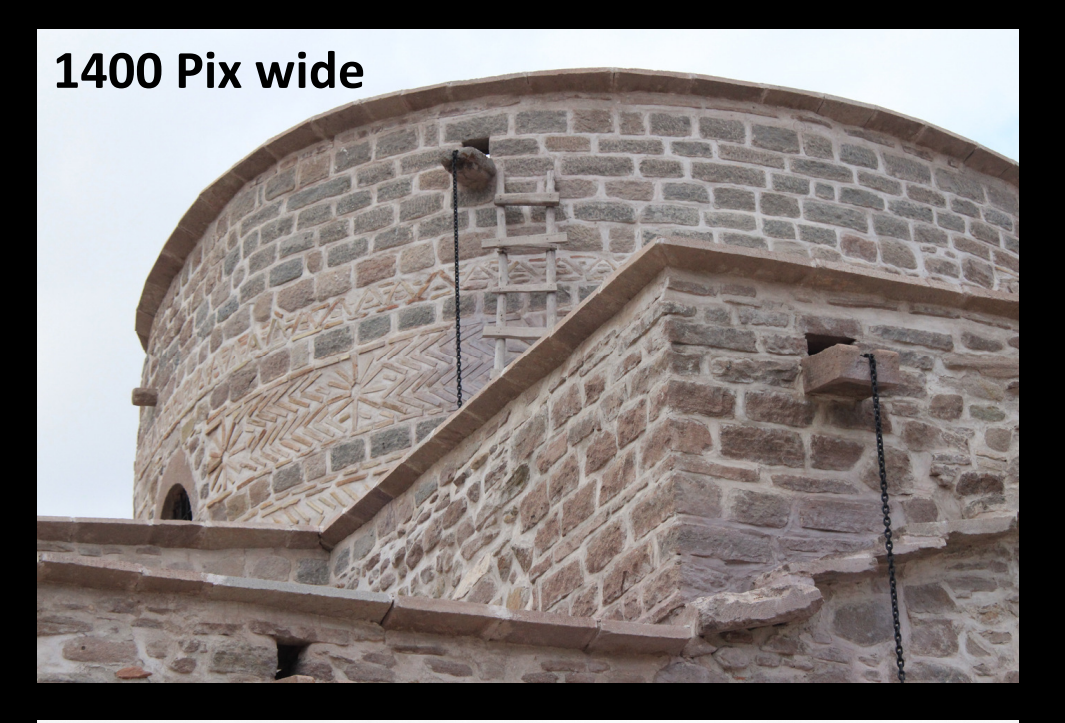

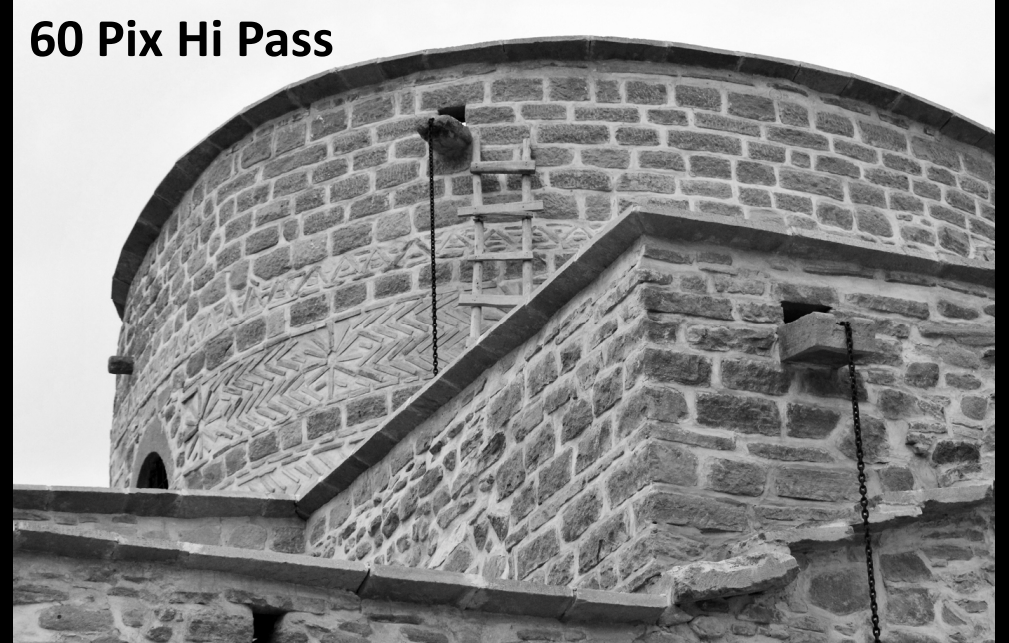

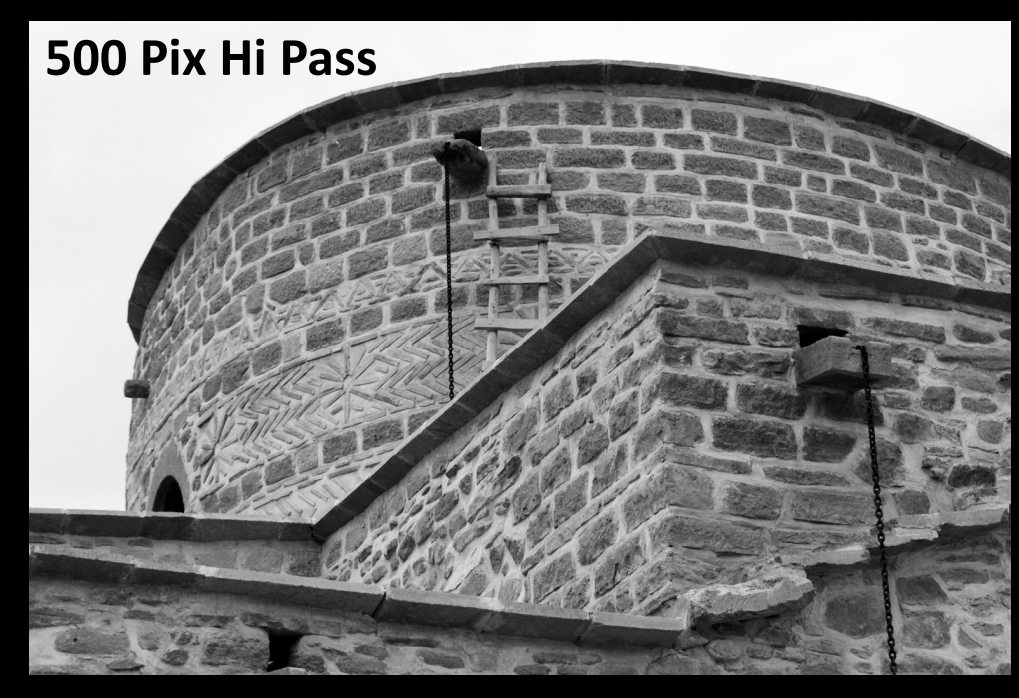

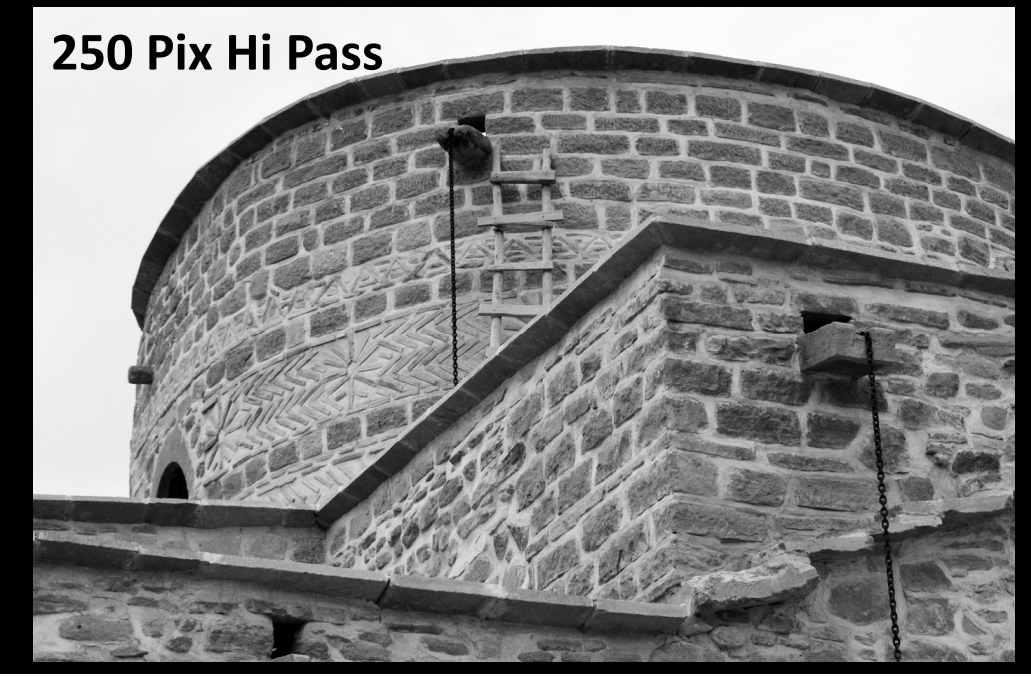

#### LAB B&W Conversion

- Can always dial down Opacity of Hi Pass Layer or try different Pixel Radiues
- Possible to change blending to affect midtones only
- $\mathcal{L}_{\mathcal{A}}$ 250 Pixel recommendation is for 12-16 MP image
- You may investigate scaling 250 Pixel radius:
	- Examples 500 pixels wide could used 30 Pix
	- 36 MP is 7300 wide so could use <u>500-1000 Pix</u>
- $\mathcal{L}_{\mathcal{A}}$ — Note: a one action conversion with no control over color mapping and tonal separation
	- May be better to have more control through color mixing

#### Favorite Conversion #3: PS B&W Layer

**Channel Mixer** 

3: RGB 6: RYGCBM

6: RYGCBM 8: ROYGCBMP<br>PS B&W Filter Raw, LR

- Can also use Photoshop masks to localize color conversion
	- e.g. Encounter on the Inca Trail: low contrast conv for background; higher contrast for main subjects
- I almost always put a Grad Map Layer above the PS B&W Layer to increase contrast

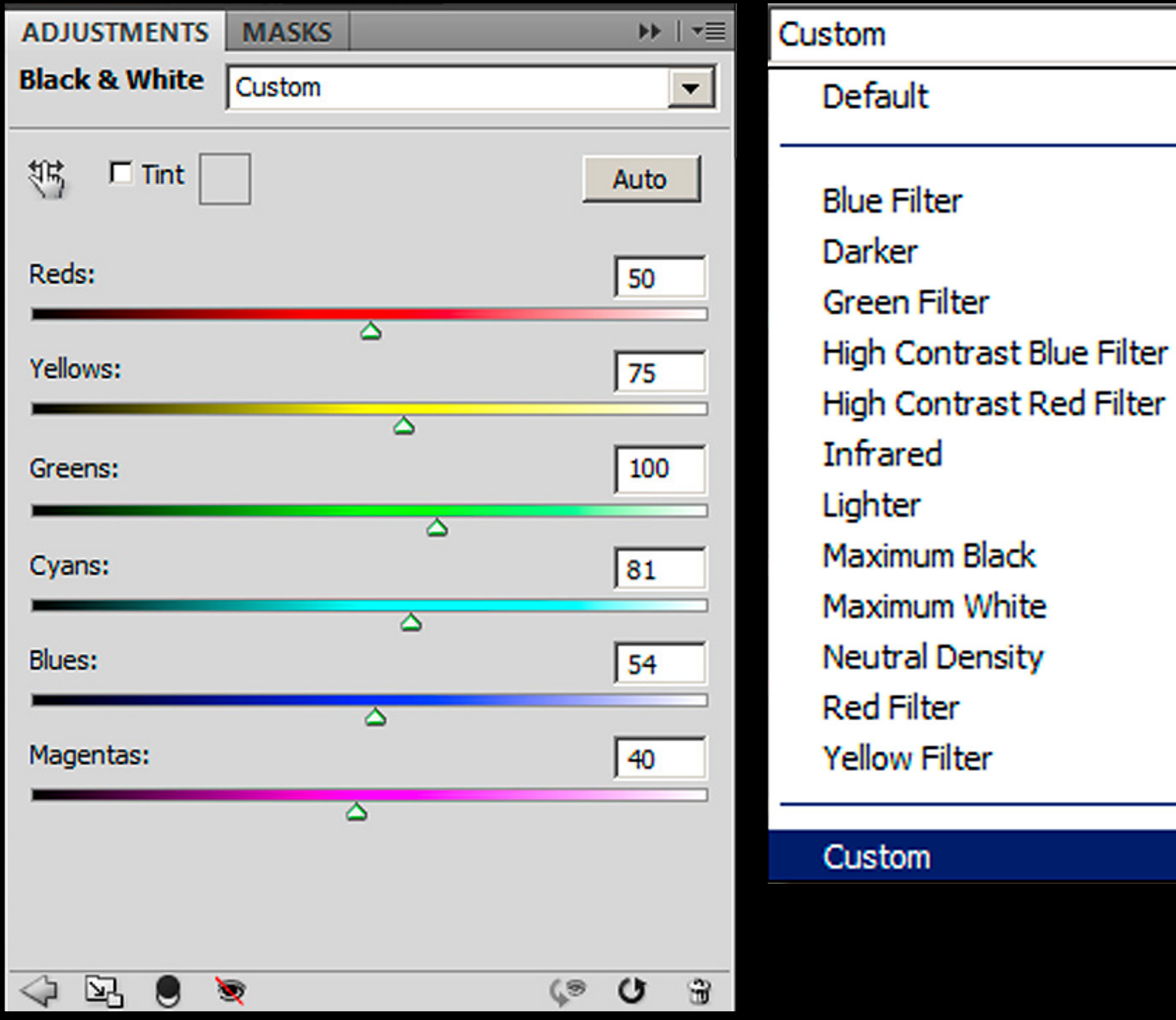

#### Using Photoshop B&W Filter

- $\bullet$  Red Yellow Green Cyan Blue Magenta sliders50/50/50/50/50/50 same as Saturation  $\rightarrow$  0
- Default is 40/60/40/60/20/80 (different again)  $\bullet$
- $\bullet$  Red, Green and Blue presets are similar (but not identical) to separate RGB Channels
- $\bullet$ MORE of a slider (+ve) renders that color LIGHTER in B&W
- Use the sliders to develop tonal separation between elements  $\bullet$ in the image
- $\bullet$ Try all the presets and some custom variations
- $\bullet$  Maximize contrast with a Gradient Map layer on top of the B&W conversion layer
- $\bullet$  Lightroom and Raw are very similar to Photoshop, but have extra Orange and Purple sliders for a total of 8 sliders

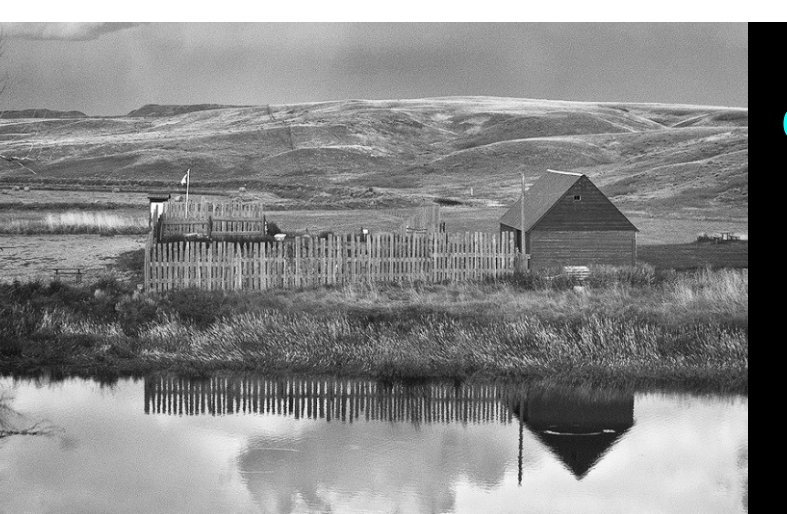

The Company of the Company of the Company of the Company of the Company of the Company of the Company of the Company of the Company of the Company of the Company of the Company of the Company of the Company of the Company

**banurus banung ini dikenali di kacamatan** 

#### Grad Map**Only**

Green

Filter

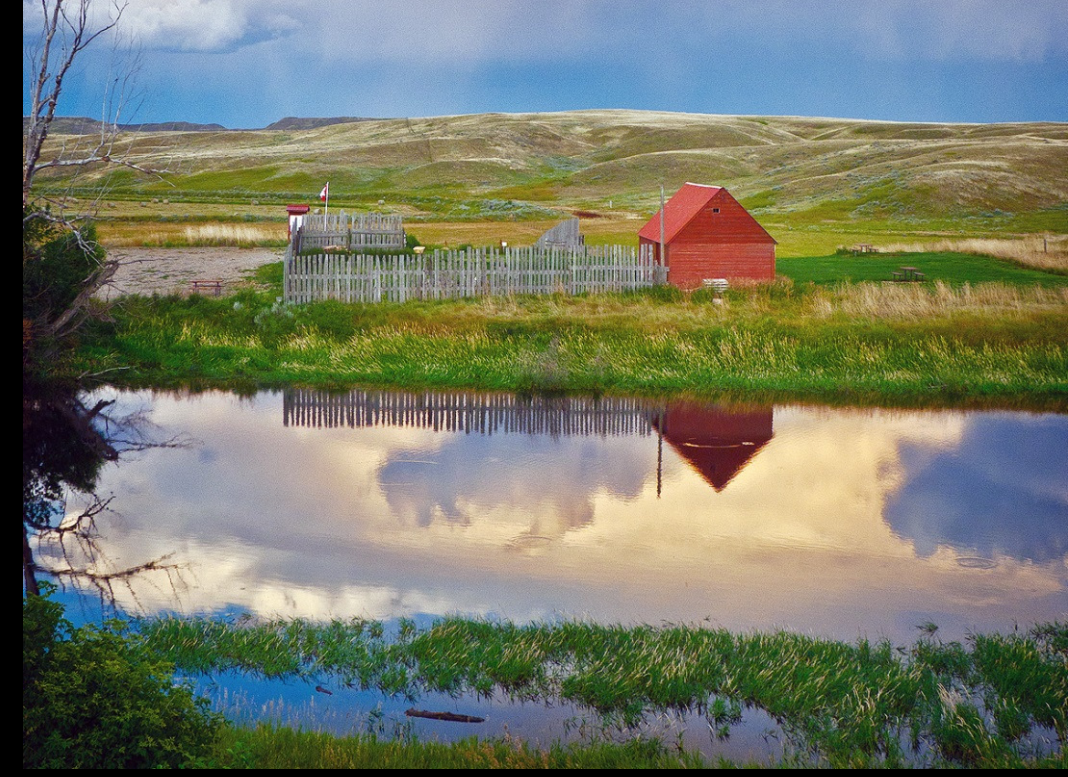

#### Red Filter

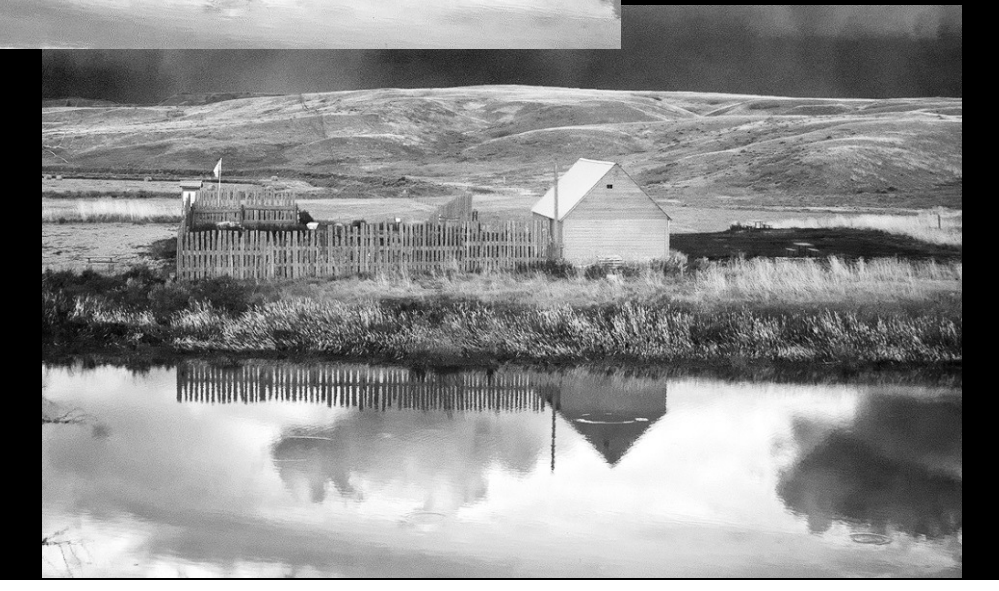

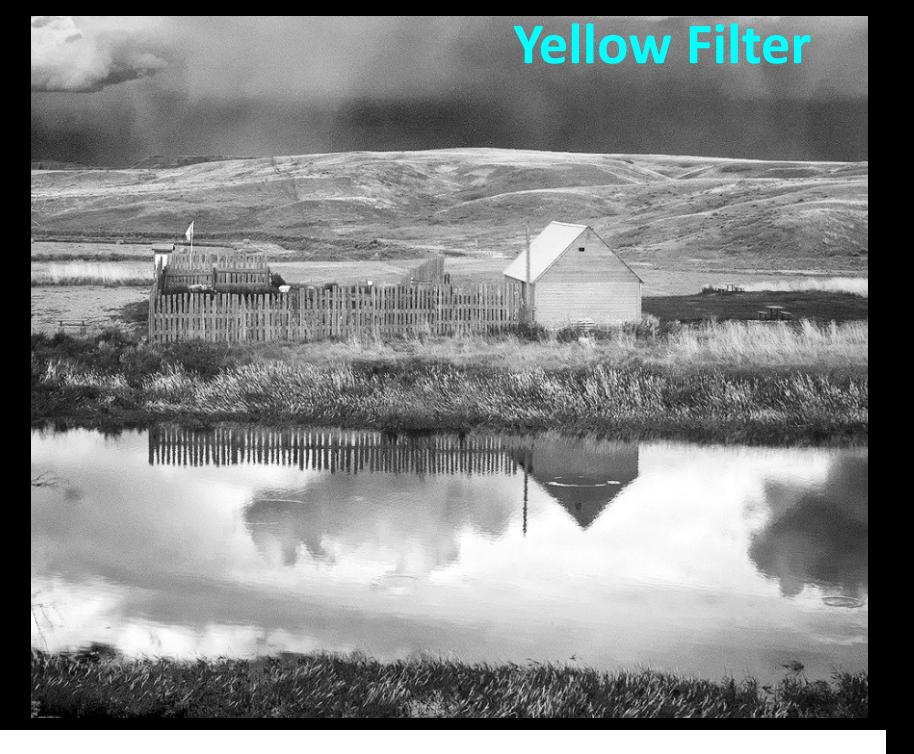

### Sema - Mosque / B&W Filter

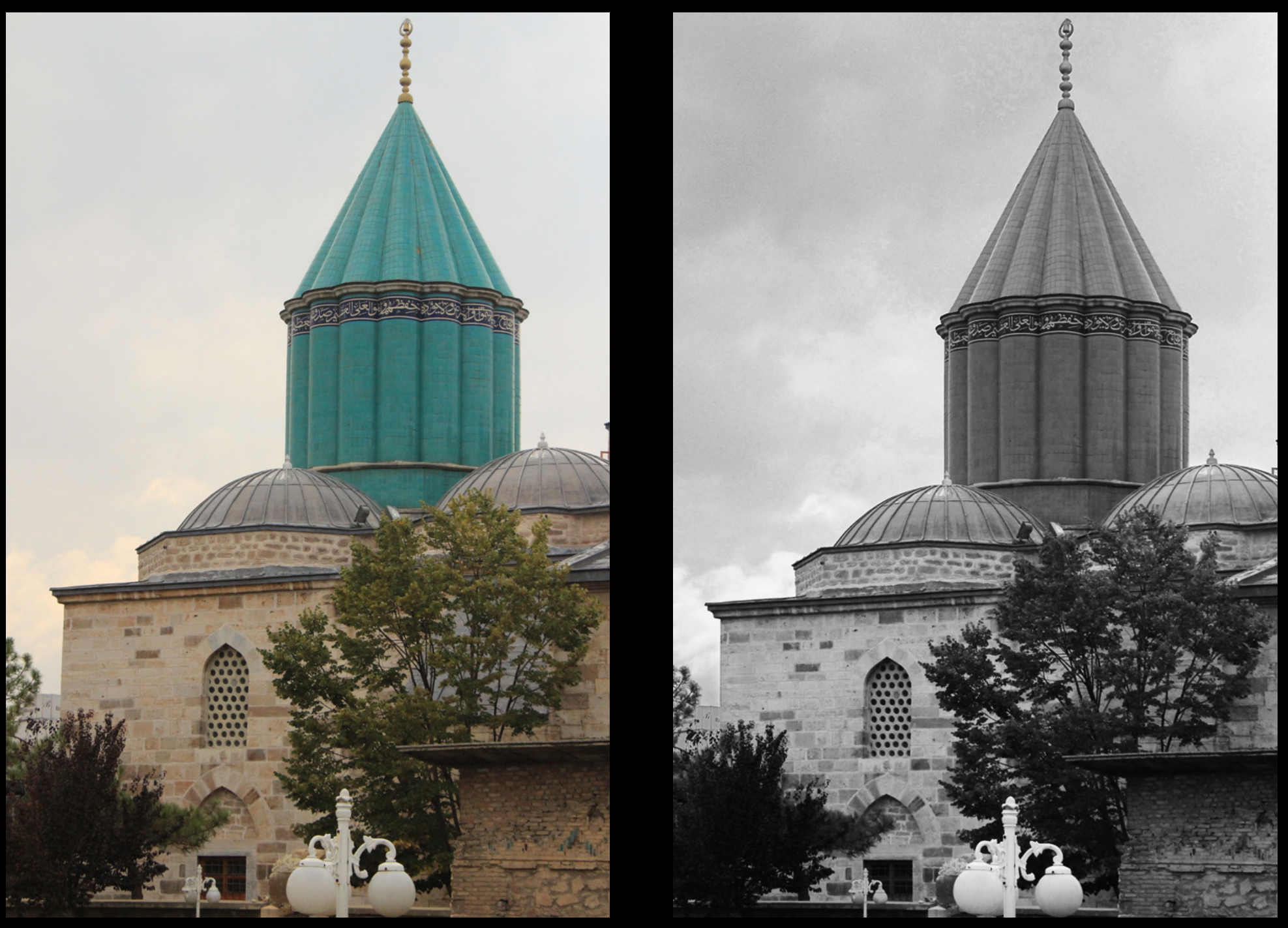

#### Dario - Building / B&W & Grad Map

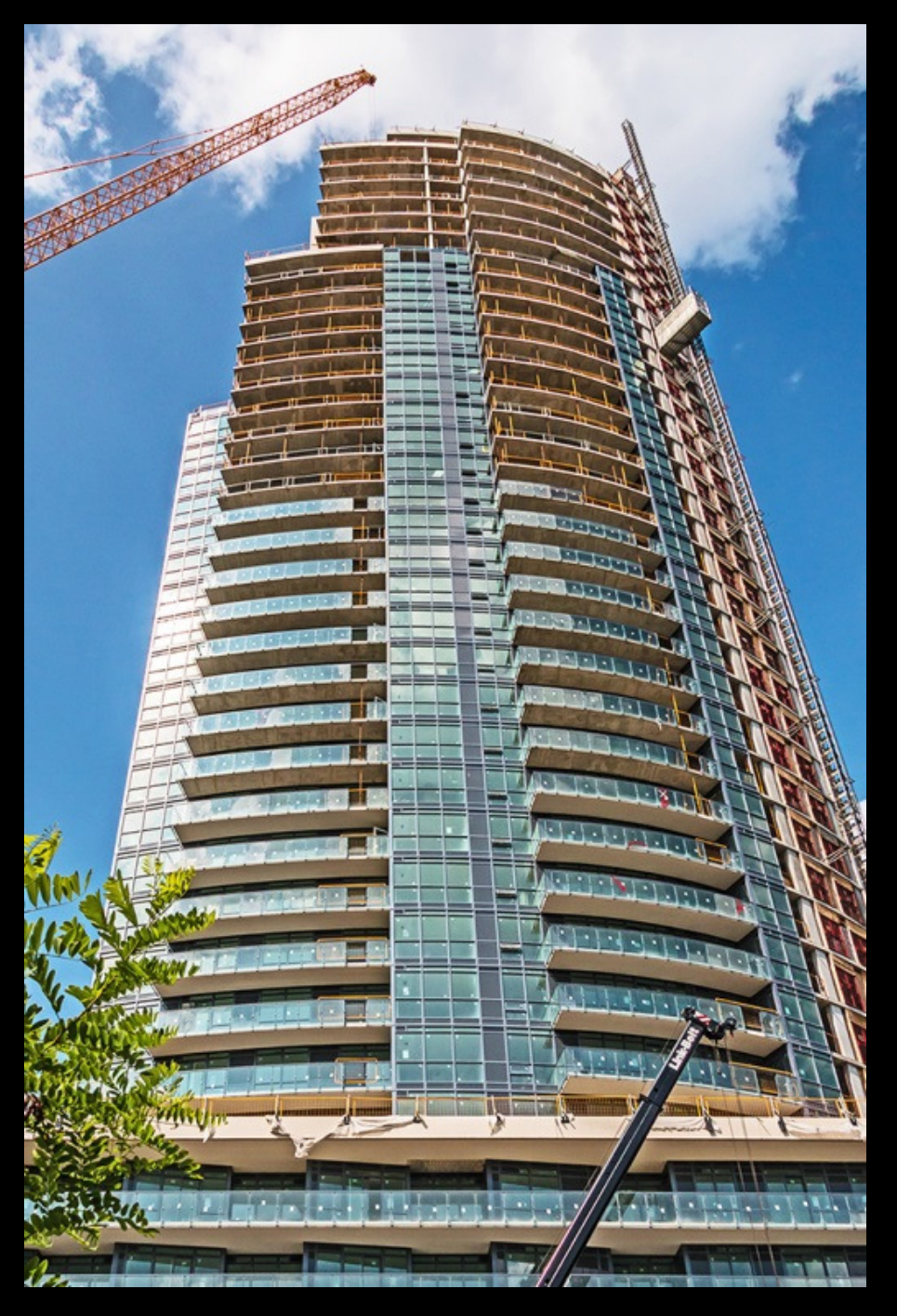

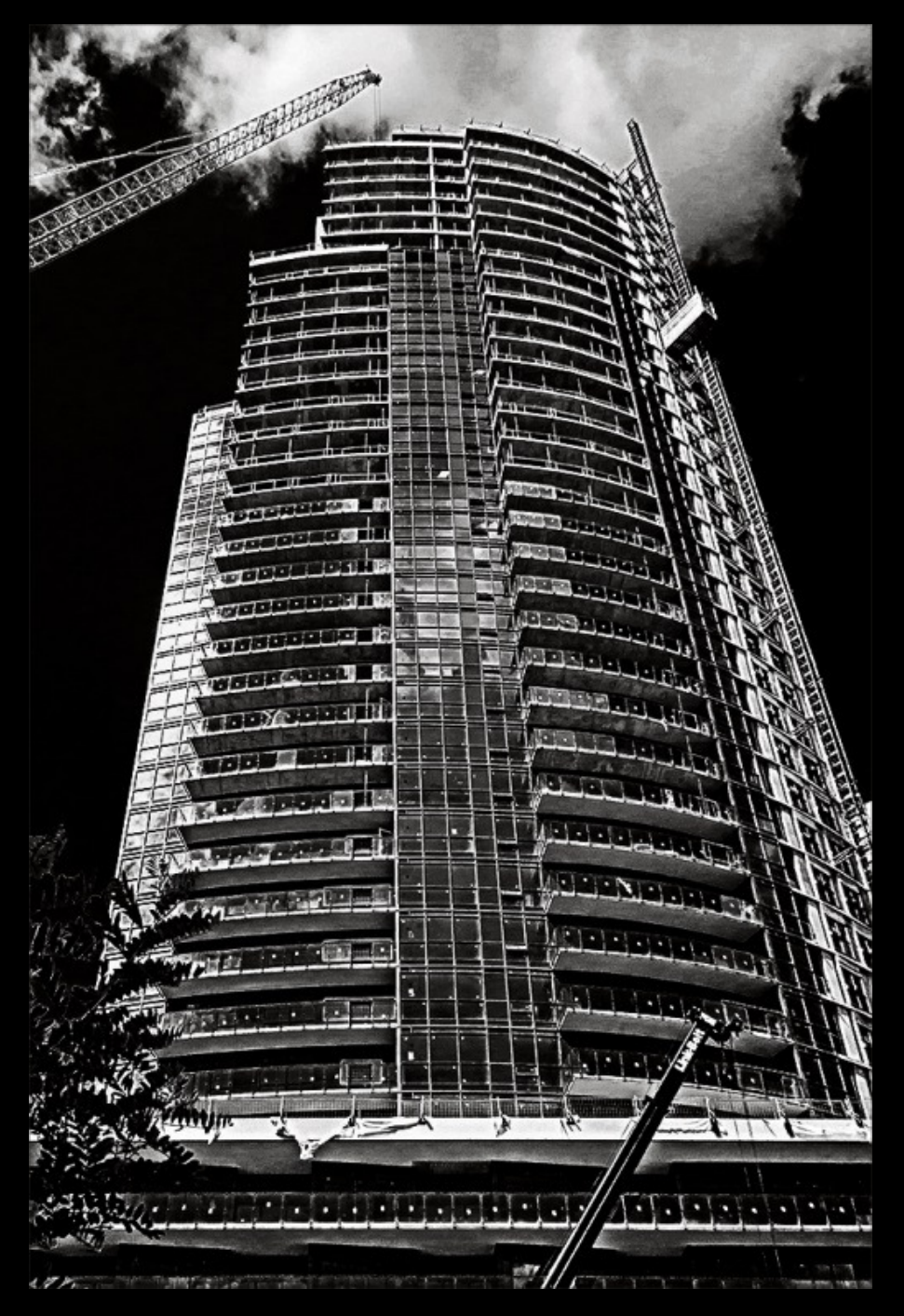

#### B&W Conversion Recommendations: Basic

- Shoot in Raw if you can
- Work in an RGB space
	- Although Grayscale file is 1/3 the size, RGB offers
		- 256 vs 100 levels
		- Tinting ability
		- More complex processing options
- Work at 16 bit, even with a starting JPEG
	- $-$  Files are 2X larger, but less chance of histogram artefacts

#### B&W Conversion Recommendations: Advanced

- Work in Smart Objects for non-destructive editing
- Optimize image in color to take advantage of color contrast; then convert to B&W
- • Explore different conversion methods to find one tosuit the image. Radicalism suits B&W!

#### Contrast Enhancing B&W Conversion

#### My 3 Favorites:

#### • Gradient Map Layer

- –Midpoint may also be adjusted to overall lighten or darken
- Works in Color if Grad Map Layer is in <u>Luminosity Mode</u>

#### $\bullet$ LAB Conversion with 250 Pixel Hi Pass Sharpen

- $\mathcal{L}_{\mathcal{A}}$  Can use multiple Hi Pass Sharpen layers with different pixel radius (but it does expand file size)
- Works in Color too
- Photoshop (or Lightroom) B&W conversion with sliders and Grad Map on top
	- $\mathcal{L}_{\mathcal{A}}$  , where  $\mathcal{L}_{\mathcal{A}}$  is the set of the set of the set of the set of the set of the set of the set of the set of the set of the set of the set of the set of the set of the set of the set of the set of the  $-$  Best way to customize the conversion to maximize tonal separation

Questionson Why B&W orB&W Conversion**?** 

# Break?

3 more (of my 10)B&W Tips & Tricksin Photoshop Layers

### Optimizing B&W Images

- We can only affect 3 things in a B&W image:
	- – $-$  Lightness and Darkness
	- $\mathcal{L}_{\mathcal{A}}$  , where  $\mathcal{L}_{\mathcal{A}}$  is the set of the set of the set of the set of the set of the set of the set of the set of the set of the set of the set of the set of the set of the set of the set of the set of the Global contrast
		- over the whole image by manipulating the histogram
	- $\mathcal{L}_{\mathcal{A}}$  , where  $\mathcal{L}_{\mathcal{A}}$  is the set of the set of the set of the set of the set of the set of the set of the set of the set of the set of the set of the set of the set of the set of the set of the set of the Local contrast
		- In specific areas with special tools, painting or masking
- Most people are familiar with how to manipulate Global lightness, darkness and contrast $\mathcal{L}_{\mathcal{A}}$  , where  $\mathcal{L}_{\mathcal{A}}$  is the set of the set of the set of the set of the set of the set of the set of the set of the set of the set of the set of the set of the set of the set of the set of the set of the — Curves, Brightness/Contrast etc.
- Local contrast may be manipulated with
	- $\mathcal{L}_{\mathcal{A}}$ Automatic tools (HiRLoAm USM or HiR HiPass Sharpen)
	- $\mathcal{L}_{\mathcal{A}}$  , where  $\mathcal{L}_{\mathcal{A}}$  is the set of the set of the set of the set of the set of the set of the set of the set of the set of the set of the set of the set of the set of the set of the set of the set of the  $-$  "Painting" tools applied to other adjustments

#### Why Photoshop and not Lightroom?

- Variety of Adjustment Layer Blending Modes gives much better control:
	- – $-$  Overlay and Soft Light for Gray Layers
	- $\mathcal{L}_{\mathcal{A}}$  , where  $\mathcal{L}_{\mathcal{A}}$  is the set of the set of the set of the set of the set of the set of the set of the set of the set of the set of the set of the set of the set of the set of the set of the set of the Multiply, Screen, Color Burn, Color Dodge affect pixels in much different ways than Normal
- • Gradient Map Adjustment Layer
	- – $-$  Easily choose any color for monochrome
	- $\mathcal{L}_{\mathcal{A}}$  , where  $\mathcal{L}_{\mathcal{A}}$  is the set of the set of the set of the set of the set of the set of the set of the set of the set of the set of the set of the set of the set of the set of the set of the set of the Automatic contrast adjustment
- $\bullet$ Macros (Actions) to simplify common processes
- $\bullet$  Wider range of filters and sharpening options
	- $\mathcal{L}_{\mathcal{A}}$  , where  $\mathcal{L}_{\mathcal{A}}$  is the set of the set of the set of the set of the set of the set of the set of the set of the set of the set of the set of the set of the set of the set of the set of the set of the  $-$  Can apply multiples of same filters – e.g. USM, Hi Pass

#### Tip #1: Gray Layer to Balance Exposure

- $\bullet$  Reversibly Rearrange the lighting to
	- $\mathcal{L}_{\mathcal{A}}$  $-$  Draw attention to the center of interest
	- $-$  Create a sense of "depth" in the image
	- $\mathcal{L}_{\mathcal{A}}$  $-$  Can also be used for color!
- $\bullet$  Steps:
	- 1. Add a new FILL layer
	- 2. Fill with 50% gray
	- 3. Set blending mode to Overlay or Soft Light (preferred)
	- 4. Paint in the layer with white or black brush at 15±8% Opacity or
	- 5. Select image areas with sharp borders and fill with 5- 40% white or black

## Go to Photoshop Encounter: Gray Layer

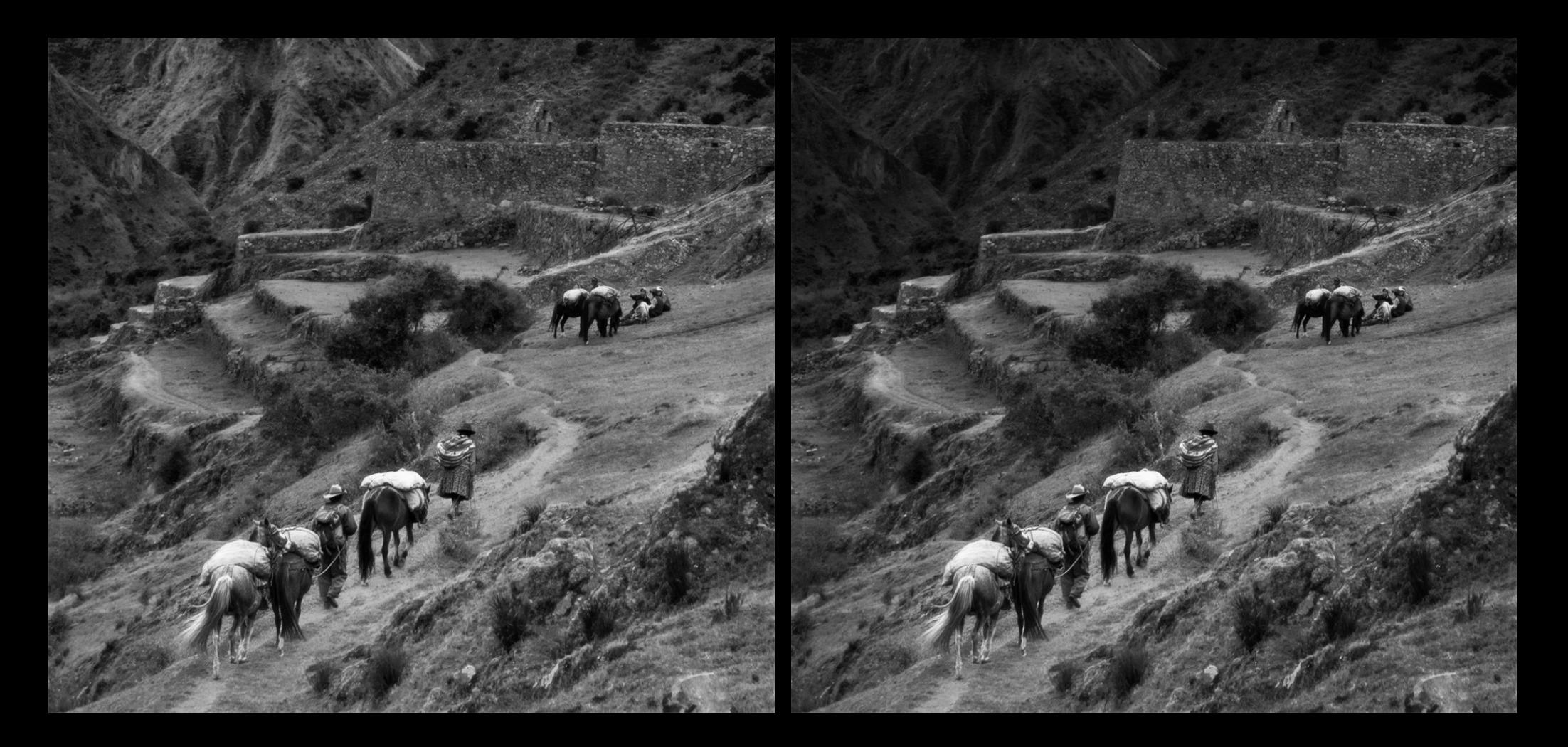

## Go to Photoshop Theresa Bryson Gray Layer

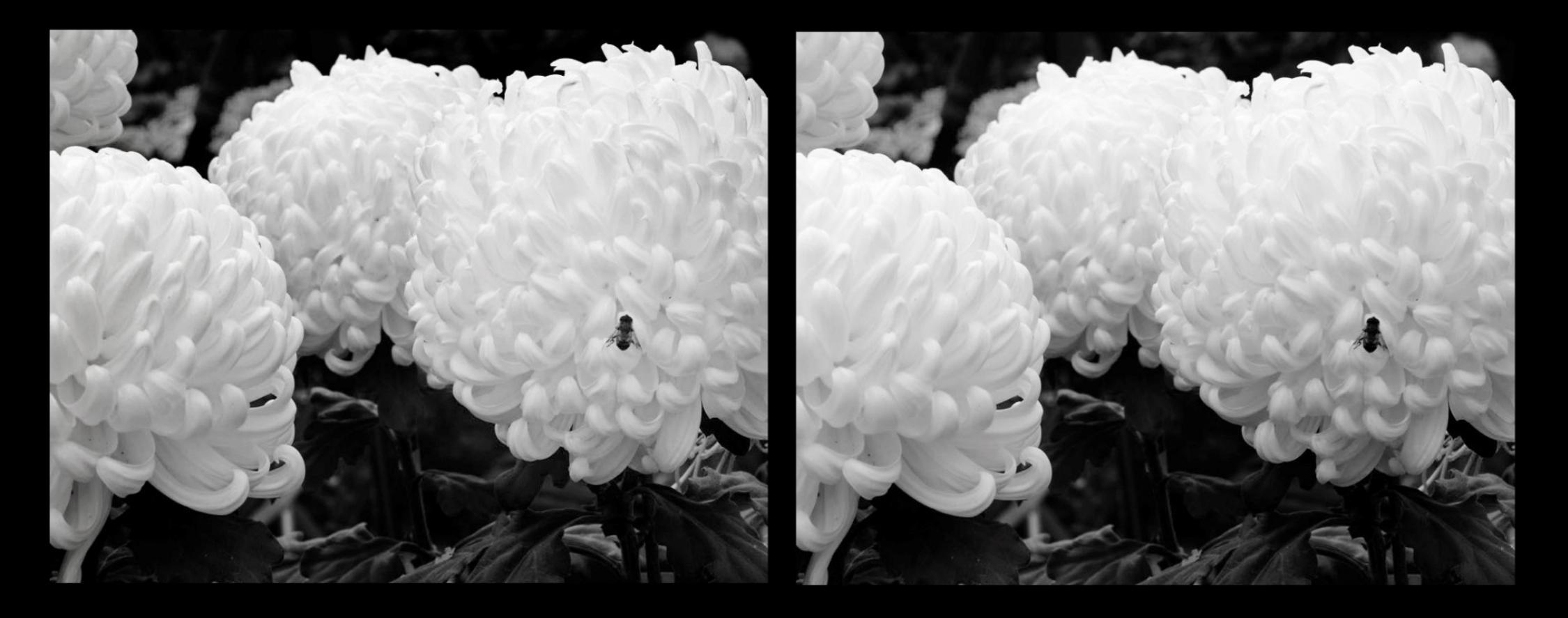

#### Tip #2: Improve "Structure" & "Detail" with USM

- $\bullet$  Unsharp Mask with High Radius, Low Amount can substantially improve Local Contrast
	- $\sim$ USM affects LOCAL contrast on different scales
	- –Automatic process works on everything (unless masked)
- USM Advantages to High Pass Sharpen in Overlay or Soft Light Blending Mode
	- $\sim$  USM can be executed in Smart Objects, multiple times without increasing file size
	- –– Hi Pass Sharpens require an extra image layer each time filter is used
- Disadvantage
	- $\mathcal{L}_{\mathcal{A}}$ USM used to extreme may blow highlights, so
- $\bullet$ Use your judgment for USM vs Hi Pass Sharpen

#### Improve "Structure" or "Detail" with USM

- Steps (can be programmed into an Action; see Notes):
	- 1. Convert Image to Smart Object (for non-destructive editing)
	- 2. Filter  $\rightarrow$  USM  $\rightarrow$  150%; 0.2 pixel; Threshold 0 is a kind of Raw<br>sharnening (don't use if Raw already sharnened or for IPEG) sharpening (don't use if Raw already sharpened or for JPEG)
	- 3. Filter  $\rightarrow$  USM  $\rightarrow$  8%; 250 pixel; Threshold 1<br>— makes higger details more obvious makes bigger details more obvious
	- 4. Filter  $\rightarrow$  USM  $\rightarrow$  30%; 30 pixel; Threshold 1<br>= 30 nivel details more obvious 30 pixel details more obvious
	- 5. Adjust Strength (%) of each filter to optimize the effect / avoid halos
	- 6. Threshold may be adjusted in the 0-3 range higher Threshold makes effect less obvious; I usually start with 0
	- 7. Some halos may be minimized with masking

Note: These settings apply to 12MP image (3000x4000 pixels). Scale accordingly the Pixel area for larger or smaller images.

Note: 1-3 pixel sharpening is Print sharpening and is not included here

## Go to Photoshop Sema Toprak - Improving Structure

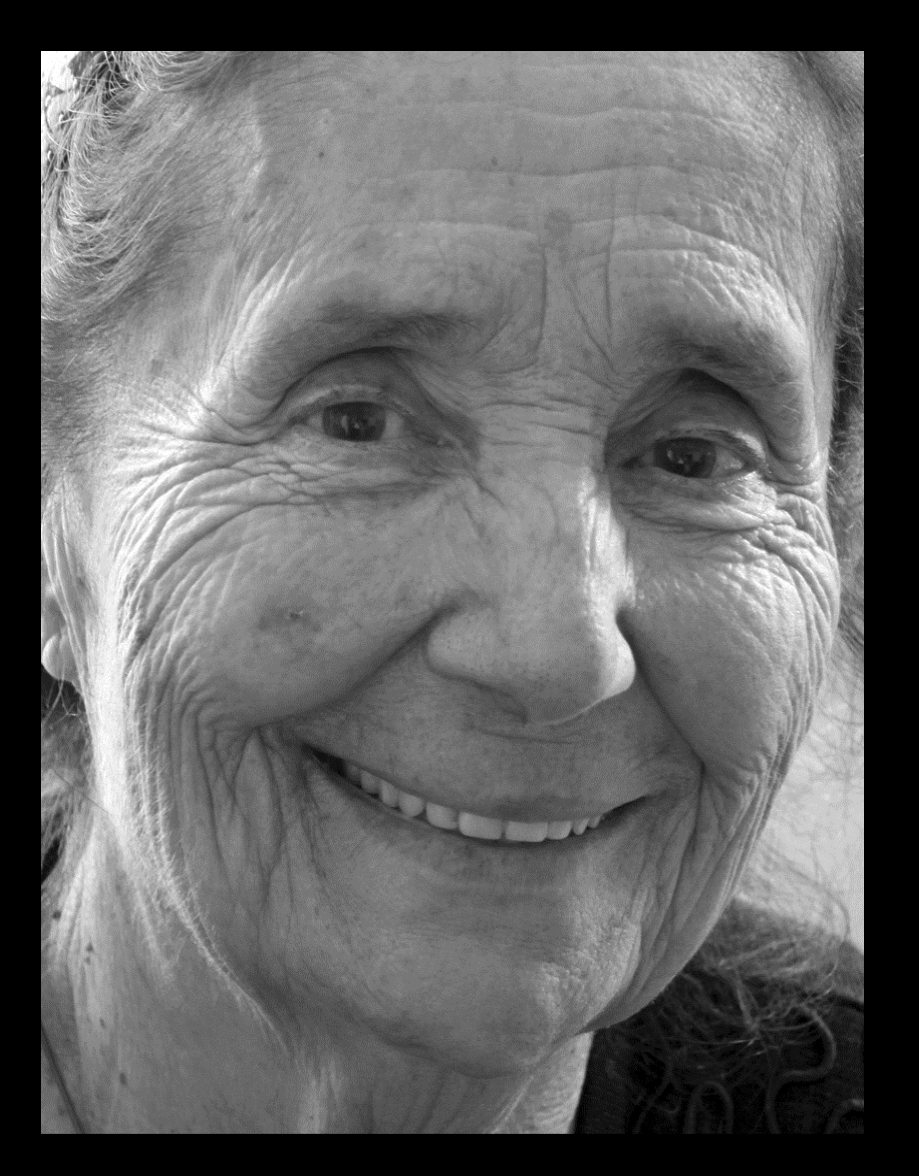

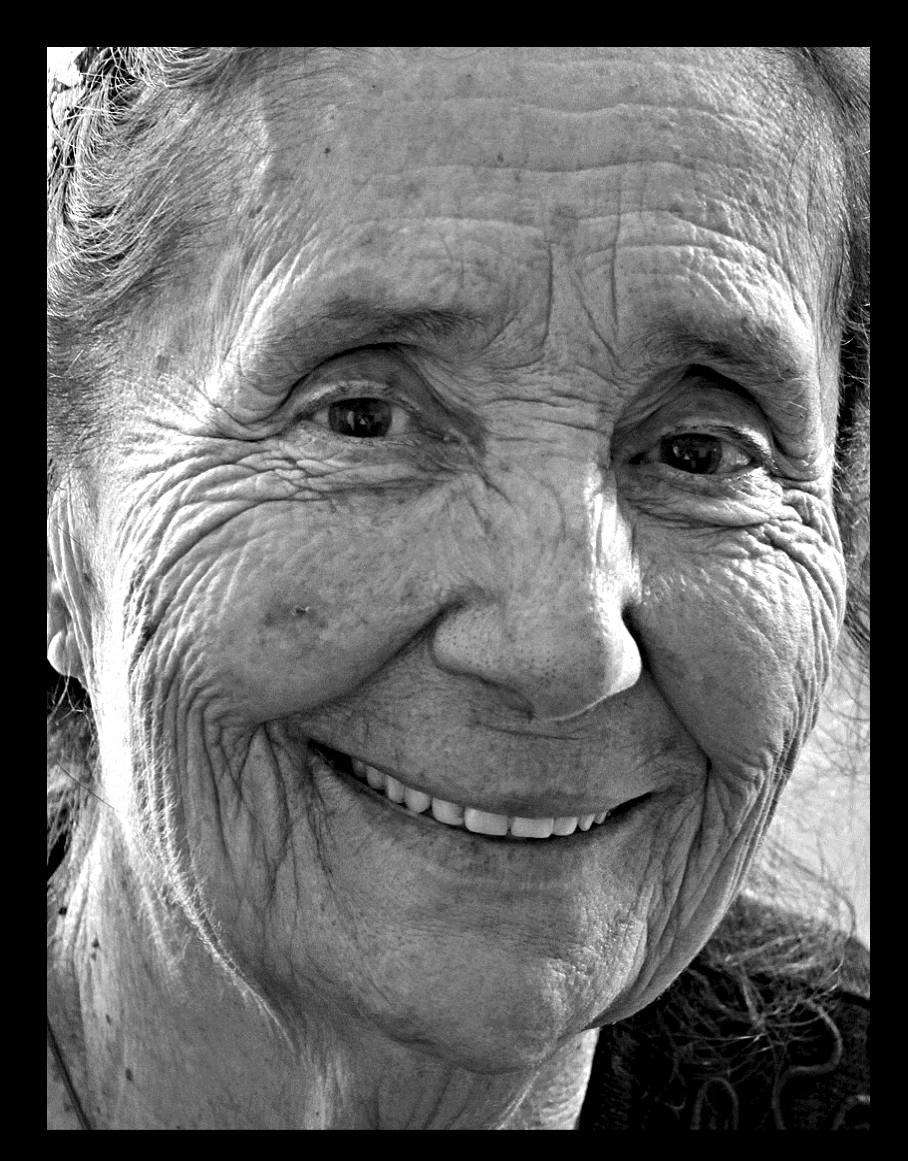

#### John Fraser - Improving Structure

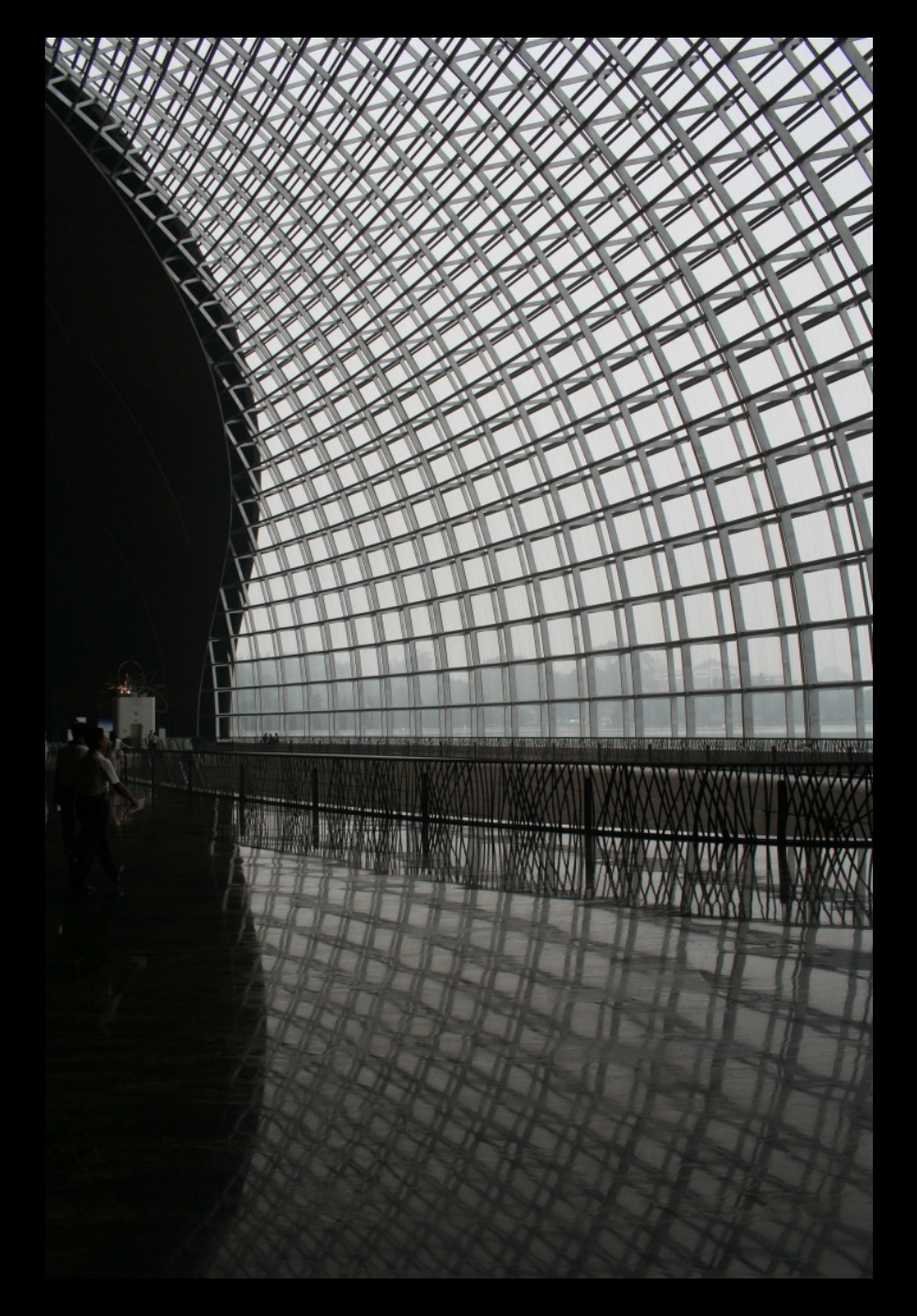

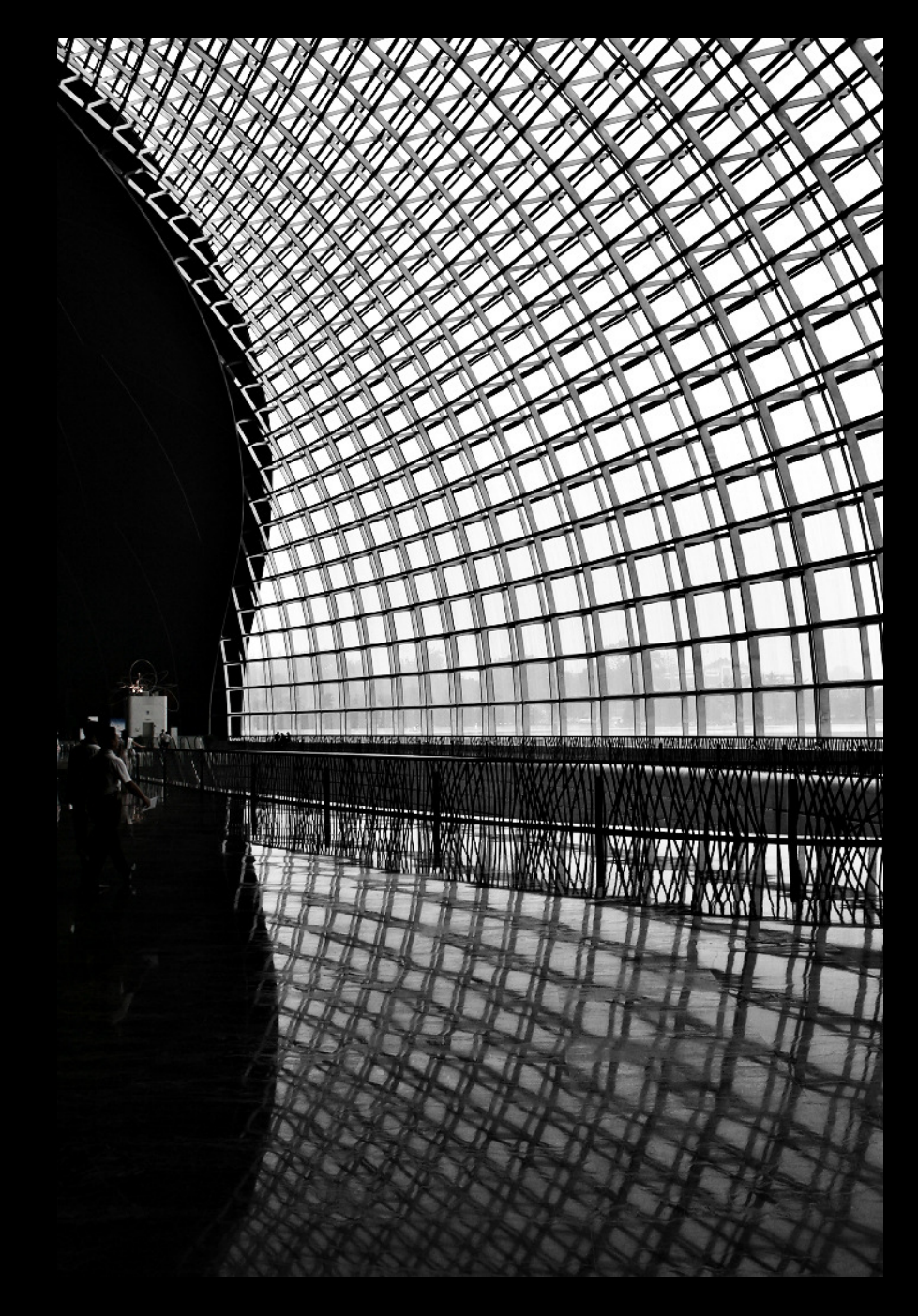

#### Nelsona Dundas – Improving Structure

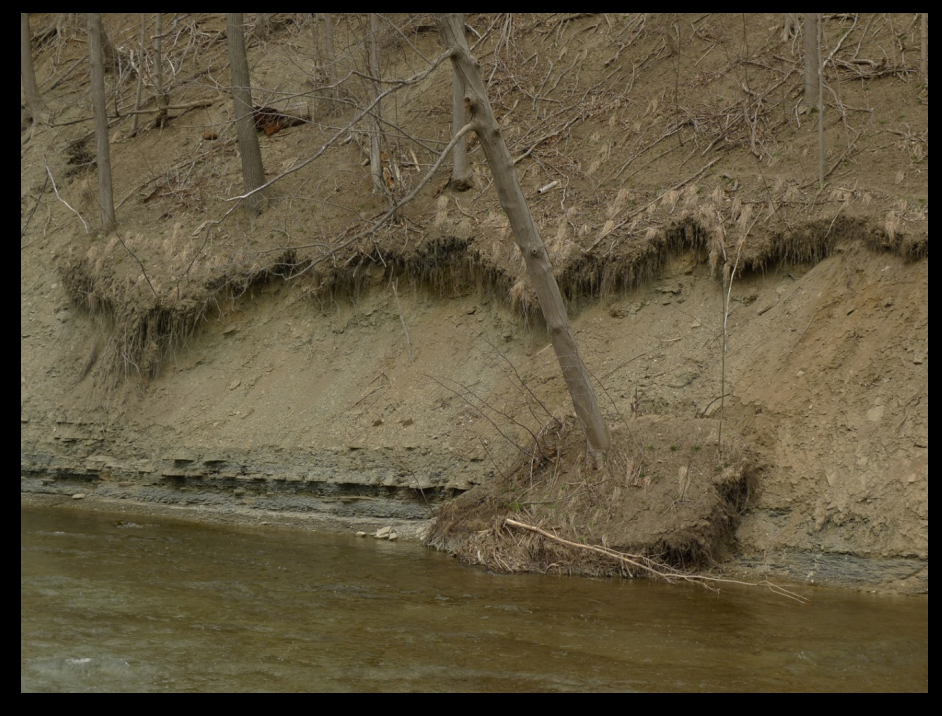

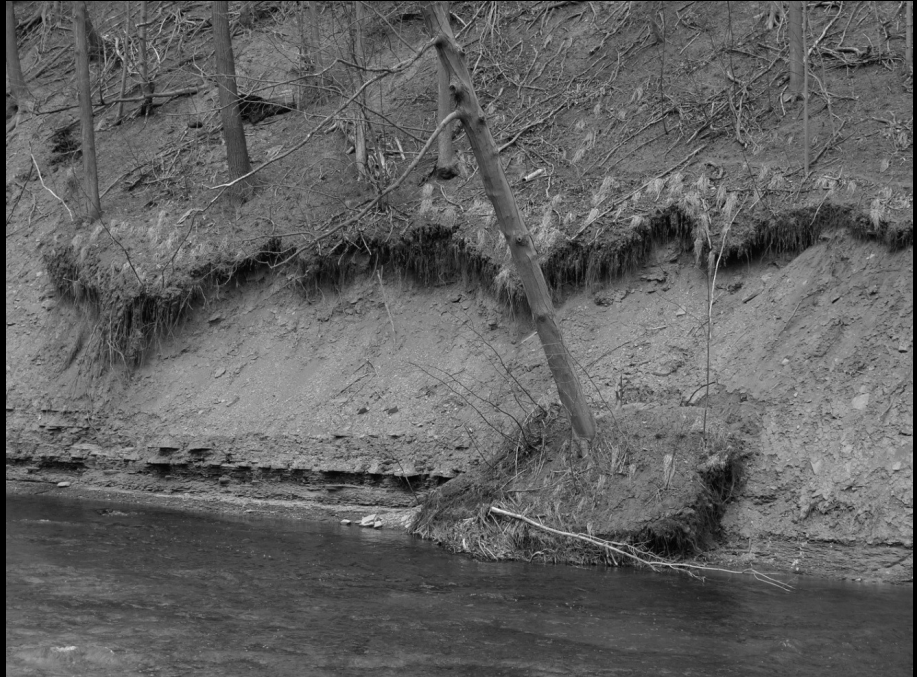

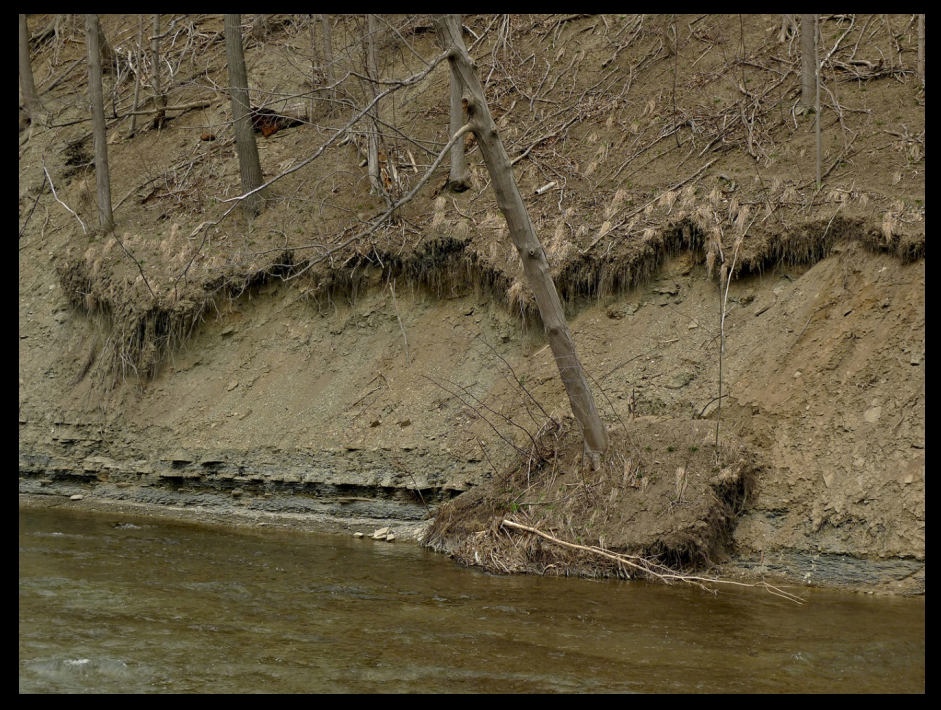

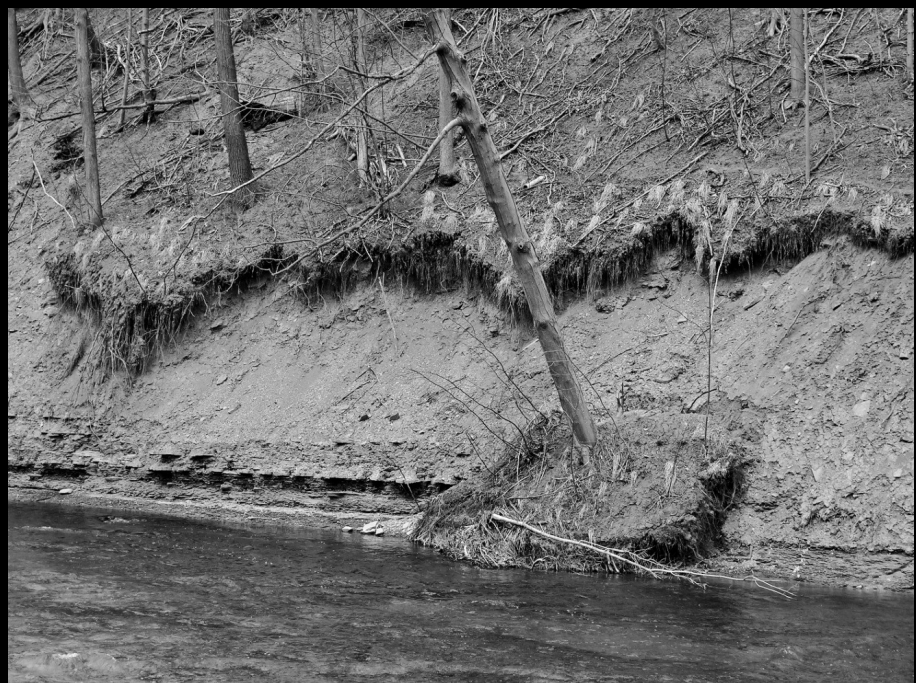

#### Eva Michalak - Improving Structure

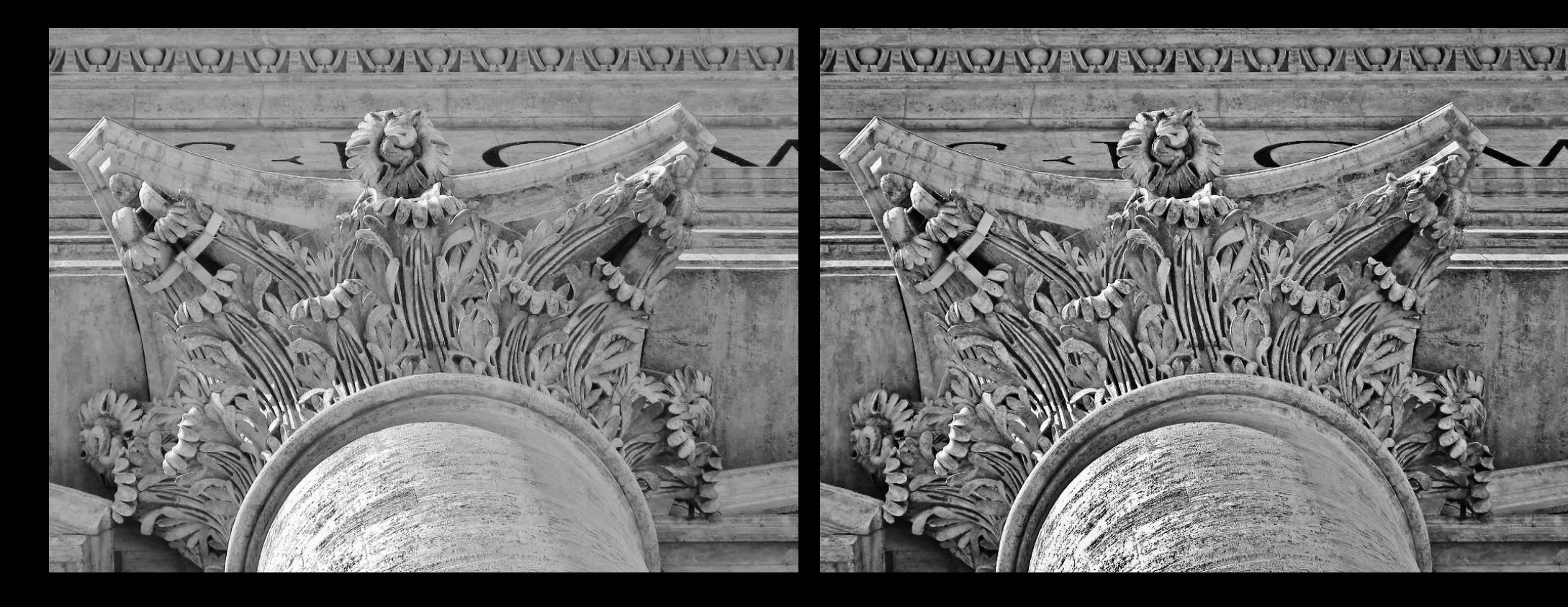

#### Tip #3: Increasing Global Sense of Depth

- •• Perceptool<sup>TM</sup> Derivative from
	- Saa lict ot Actions tor tra — See list of Actions for free tool I call Poor Man's Perceptool<sup>TM</sup>
- $\bullet$ • For \$99 you can get a more sophisticated Perceptool™ 3.0 for CS6, CC

## Go to Photoshop Jack Milne: Lily PerceptoolTM

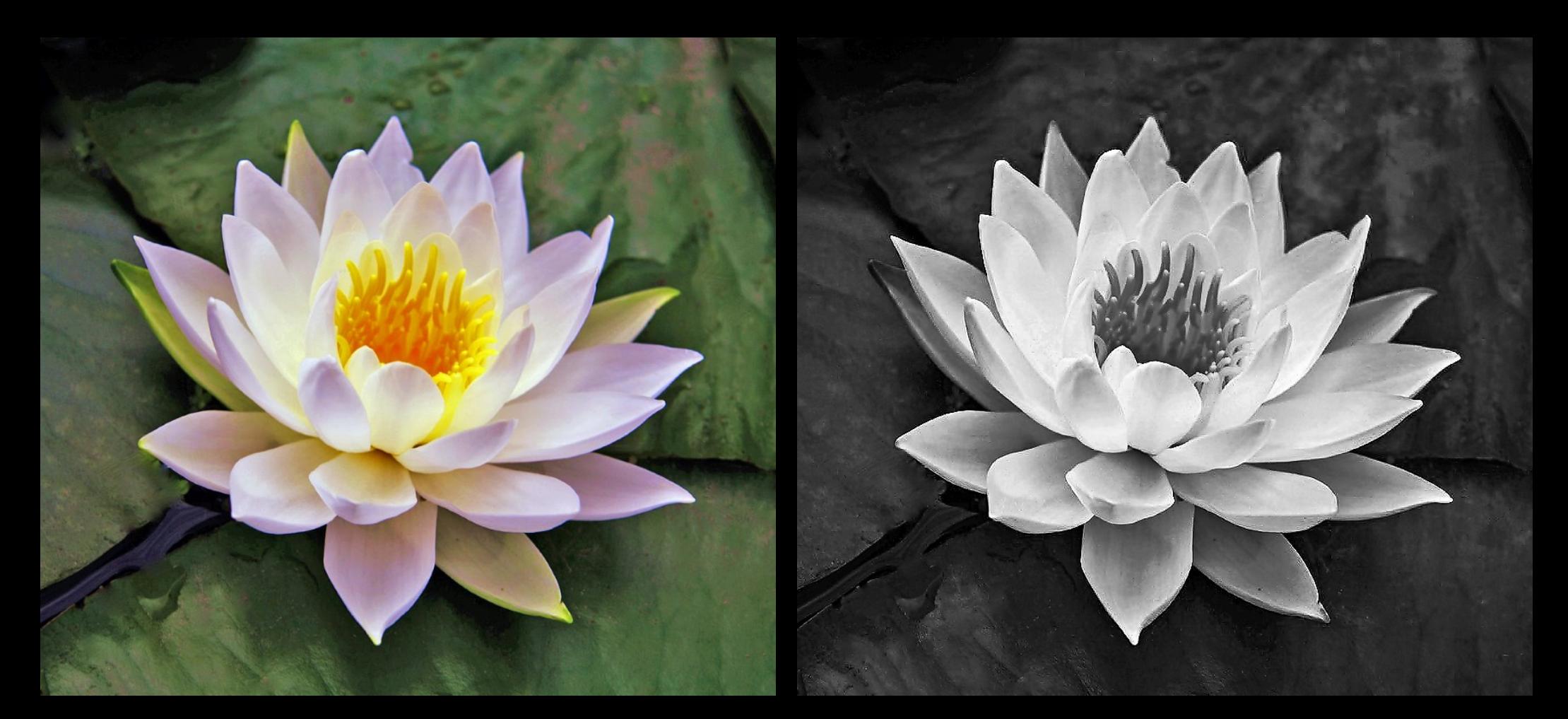

#### Jack Milne – Water Lily

## Bruno: French Rock PerceptoolTM

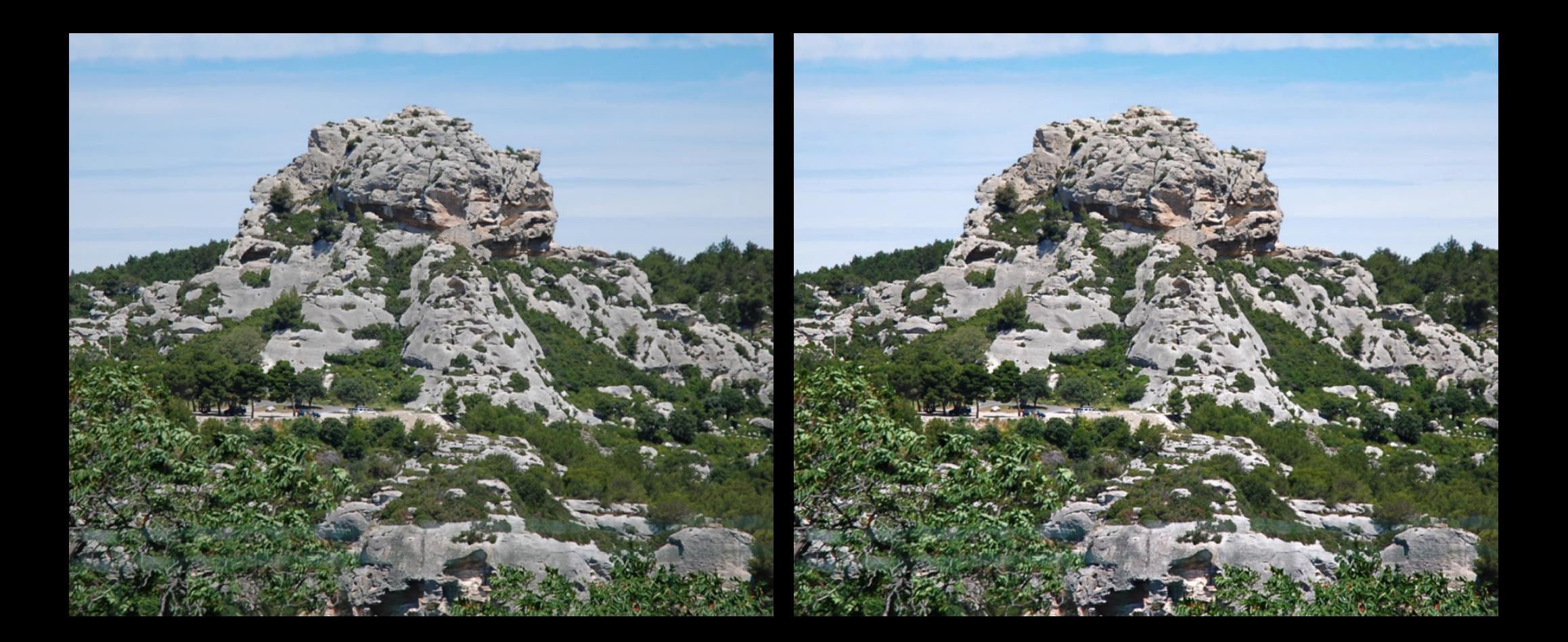

## Today: 5 (of my 10) B&W Tips & Tricks

- 1. Gray Layer to Balance Image lighting
	- $\checkmark$  Soft Light blending mode
- 2. HiRLoAm Unsharp Mask to improve local contrast
- 3. George deWolfe Perceptool™ to increase sense of depth
- 4. Contrast Enhancing B&W Conversion with Grad Map or LAB/Hi Pass Filter
- 5. Toning to create a feeling or look or eliminate color casts

Note: All but toning can apply to Color in Luminosity Mode

#### Another 5 B&W Tips & Tricks

- 4. Channel Mixer to improve global sharpness
- 5. Five Adjustment Layers for Local Adjustments
- 6. Outlining to improve sense of 3-D
- 7. Vignette or Edge Burn to contain the image
- 8. Sharpening with Luminance Mask for Printing

Note: All these can apply to Color in Luminosity Mode

# Tips & TricksQuestions?

## NikSilver Efex Pro 2

#### Nik Silver Efex Pro 2

- Popular and effective B&W Software Package works as a Filter  $\bullet$ in Photoshop and Lightroom
	- $\equiv$  Roct used in a Smart Ohier  $-$  Best used in a Smart Object image layer (non-destructive)
- $\bullet$  List price \$150 in Nik suite, but sometimes offered for \$99
	- $-$  Sometimes get 30% off after taking a free 1 hr Webinar
- $\bullet$ "Structure" is the USM-based detail enhancer
- $\bullet$  I prefer it to Topaz B&W (\$50) but
	- $-$  I use it only 10% of the time
	- Adds quite a bit of noise (recommend turning photo grain off)
- "U-Point" approach to Local Adjustments
	- $-$  OK for a small number of large areas NOT for outlining
- •Try presets but make sure to try color filters early in process
- $\bullet$  Still some processing benefits by further work in Photoshop after Nik program

#### Theresa Bryson Nik Silver Efex Pro 2

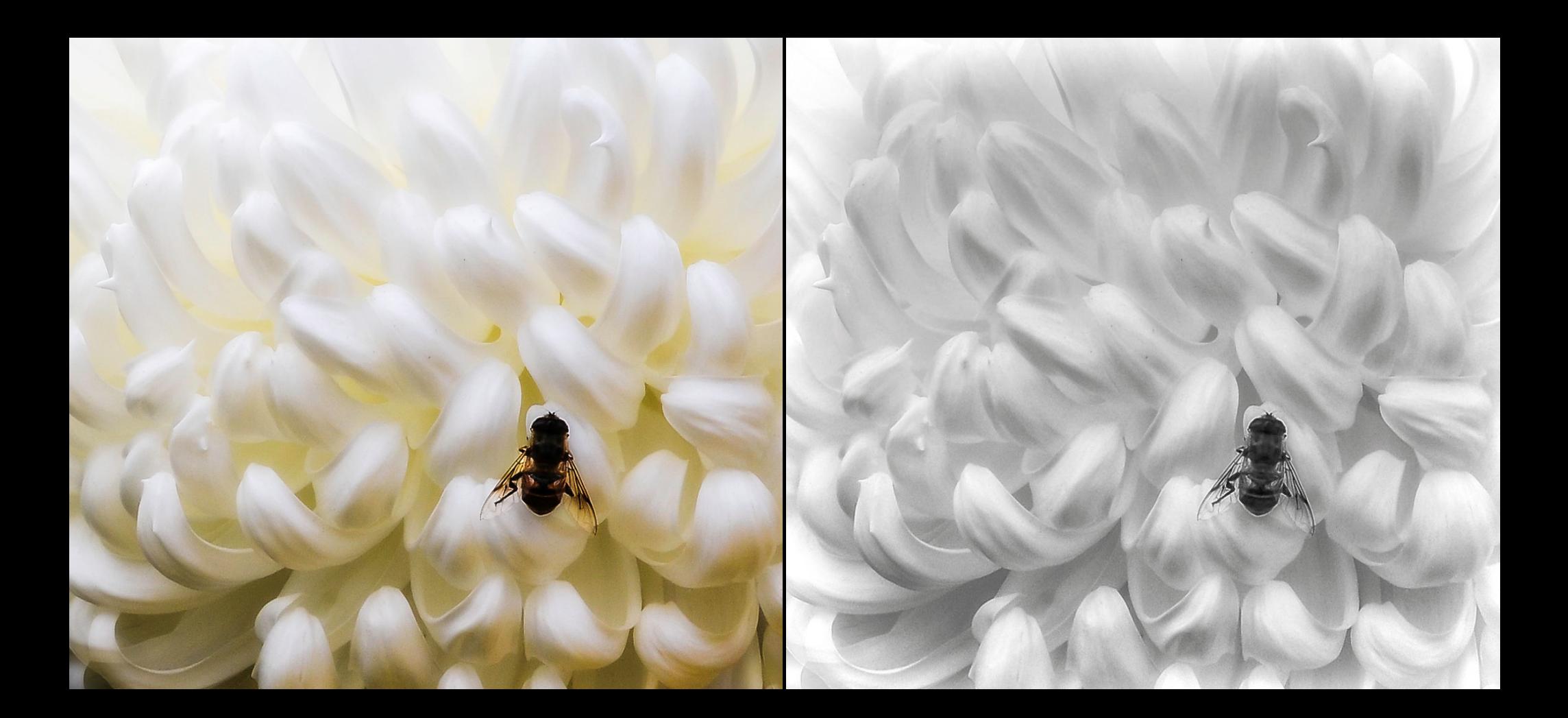

#### Some Referenceswww.georgedewolfe.com

- $-$  RX.M Printing  $-$  (resting to B&W Printing – Creating the Digital Master Print (2009)
- $\mathcal{L}_{\mathcal{A}}$  , where  $\mathcal{L}_{\mathcal{A}}$  is the set of the set of the set of the set of the set of the set of the set of the set of the set of the set of the set of the set of the set of the set of the set of the set of the  $-$  Digital Photography Fine Print Workshop (2006)
- –– Fine books, though a bit dated. He works with History Brush when my (derivative) 5 layer approach is easier

#### • Keith Cooper

 $\bullet$ 

http://www.northlight-images.co.uk/digital\_black\_white.html

- $\mathcal{L}_{\mathcal{A}}$  $-$  Lots of info about how to get the most out of B&W
- Photoshop Blending Modes
	- – www.photoblogstop.com/photoshop/photoshop-blendmodes-explained
- Nik Silver Efex Pro 2
	- $\mathcal{L}_{\mathcal{A}}$  , where  $\mathcal{L}_{\mathcal{A}}$  is the set of the set of the set of the set of the set of the set of the set of the set of the set of the set of the set of the set of the set of the set of the set of the set of the http://www.niksoftware.com/silverefexpro/usa/entry.php

# RemainingQuestions?

www.tonypainephoto.com